## HP Deskjet D2600 Printer series

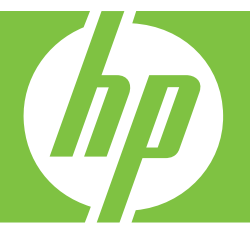

# Ayuda de Windows

## HP Deskjet D2600 Printer series

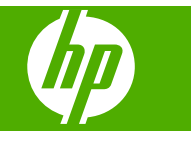

## **Contenido**

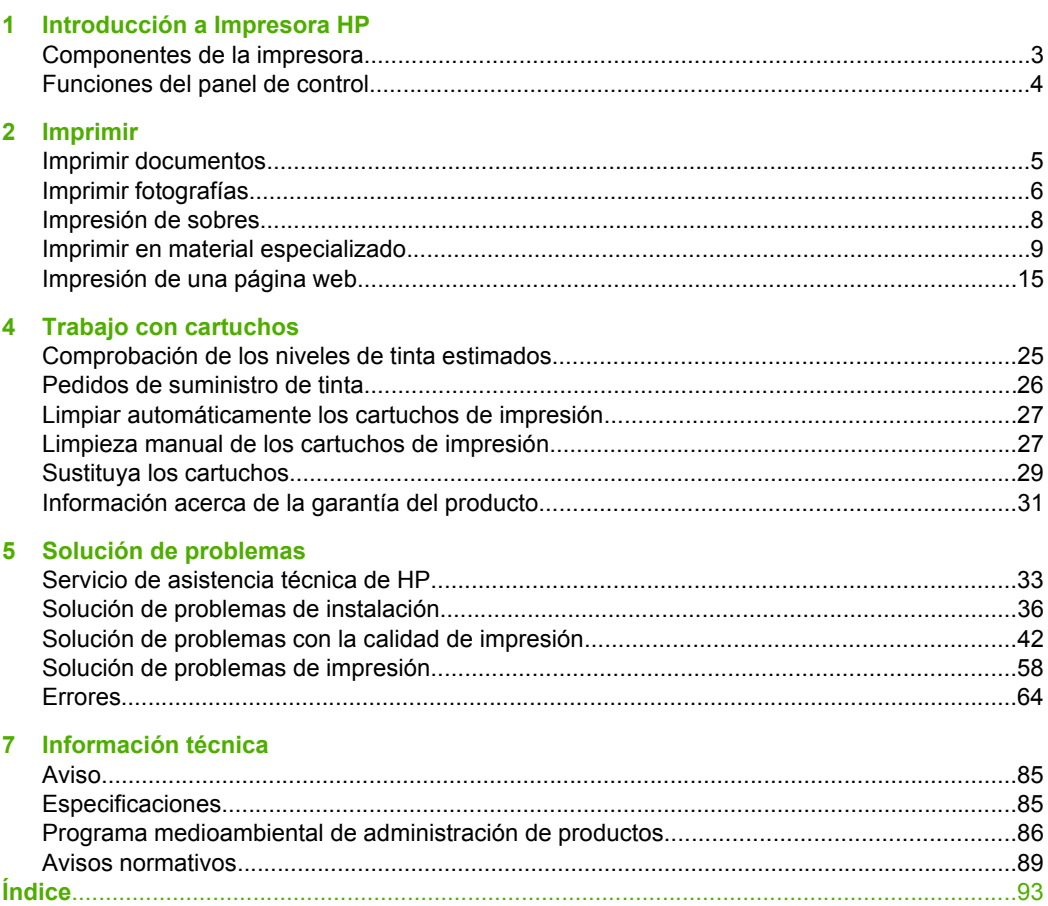

## <span id="page-5-0"></span>**1 Introducción a Impresora HP**

- Componentes de la impresora
- [Funciones del panel de control](#page-6-0)

## **Componentes de la impresora**

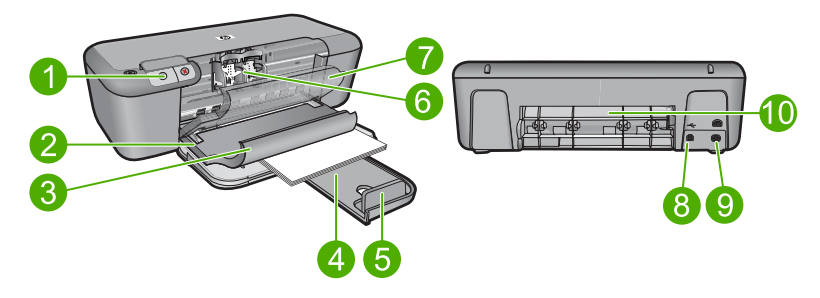

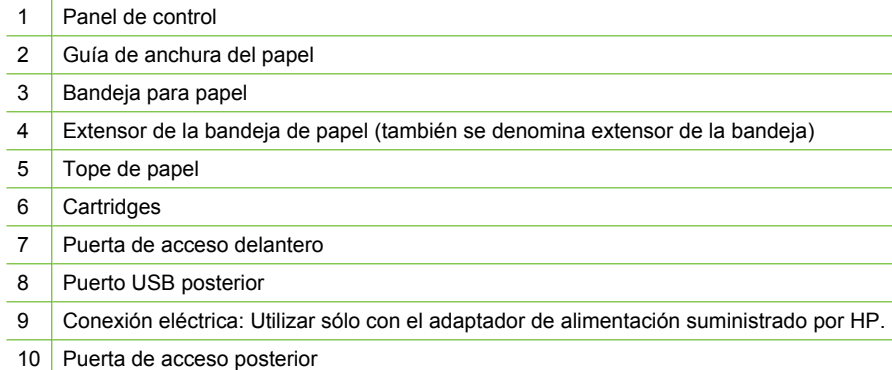

## <span id="page-6-0"></span>**Funciones del panel de control**

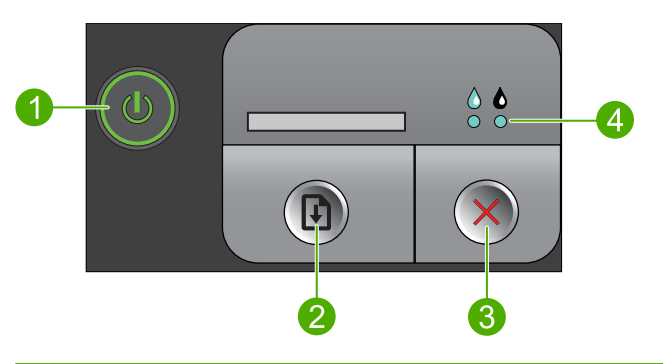

- 1 **Encendido**: Enciende o apaga el producto. Aunque el producto esté apagado, sigue utilizando una cantidad mínima de alimentación. Para una desconexión completa, apague el producto y desconecte el cable de alimentación.
- 2 **Reanudar**: indica a la Impresora HP que continúe después de solucionar un problema.
- 3 **Cancelar**: Detiene la operación en curso.
- 4 **Luces de estado de la tinta**: Las luces permanecen encendidas cuando el nivel de tinta es bajo y parpadean cuando el cartucho de impresión necesita ser revisado.

## <span id="page-7-0"></span>**2 Imprimir**

Seleccione un trabajo de impresión para continuar.

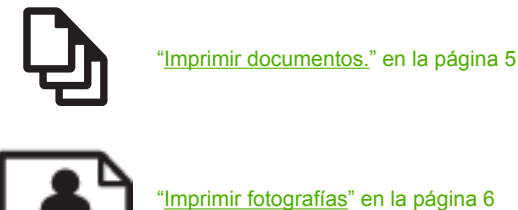

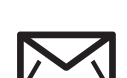

["Imprimir fotografías" en la página 6](#page-8-0)

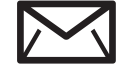

["Impresión de sobres" en la página 8](#page-10-0)

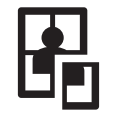

["Imprimir en material especializado" en la página 9](#page-11-0)

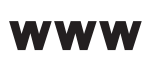

["Impresión de una página web" en la página 15](#page-17-0)

#### **Temas relacionados**

- • ["Carga del papel" en la página 23](#page-25-0)
- • ["Papel recomendado para impresión" en la página 21](#page-23-0)

### **Imprimir documentos.**

La aplicación de software gestiona de manera automática la mayoría de los ajustes de impresión. Sólo debe cambiar los ajustes de forma manual si cambia la calidad de impresión, imprime en película de transparencias o tipos de papel específicos o utiliza funciones especiales.

#### **Para imprimir desde una aplicación de software**

- **1.** Asegúrese de que hay papel cargado en la bandeja de entrada.
- **2.** En el menú **Archivo** de la aplicación de software, seleccione **Imprimir**.
- **3.** Asegúrese de que el producto es la impresora seleccionada.
- **4.** Si necesita cambiar los ajustes, haga clic en el botón que abre el cuadro de diálogo **Propiedades**.

Según la aplicación de software, este botón se puede llamar **Propiedades**, **Opciones**, **Configurar impresora**, **Impresora** o **Preferencias**.

**Nota** Al imprimir una fotografía, debe seleccionar las opciones para el papel fotográfico y la mejora de fotografías específicos.

- <span id="page-8-0"></span>**5.** Seleccione las opciones adecuadas para el trabajo de impresión mediante las funciones disponibles en las fichas **Avanzadas**, **Atajos de impresión**, **Funciones** y **Color**.
	- **Sugerencia** Puede seleccionar fácilmente las opciones adecuadas para el trabajo de impresión seleccionando una de las tareas de impresión predefinidas de la ficha **Impresión de accesos directos**. Haga clic en un tipo de tarea de impresión de la lista **Atajos de impresión**. La configuración predeterminada para ese tipo de tarea de impresión se han establecido y resumido en la ficha **Impresión de accesos directos**. Si es necesario, ajuste los parámetros personalizados y guárdelos como un nuevo atajo de impresión. Para guardar un atajo de impresión personalizada, seleccione el atajo y haga clic en **Guardar como**. Para eliminar un atajo de impresión personalizado, selecciónelo y haga clic en **Eliminar**.
- **6.** Haga clic en **Aceptar** para cerrar el cuadro de diálogo **Propiedades**.
- **7.** Haga clic en **Imprimir** o en **Aceptar** para empezar a imprimir.

#### **Temas relacionados**

- • ["Papel recomendado para impresión" en la página 21](#page-23-0)
- • ["Carga del papel" en la página 23](#page-25-0)
- • ["Vea la resolución de impresión" en la página 17](#page-19-0)
- • ["Creación de atajos de impresión personalizados" en la página 17](#page-19-0)
- • ["Definición de los ajustes de impresión predeterminados" en la página 18](#page-20-0)
- • ["Detener la tarea actual" en la página 83](#page-85-0)

## **Imprimir fotografías**

#### **Para imprimir una fotografía en papel fotográfico**

**1.** Saque todo el papel de la bandeja de entrada y cargue el papel fotográfico con la cara de impresión hacia abajo.

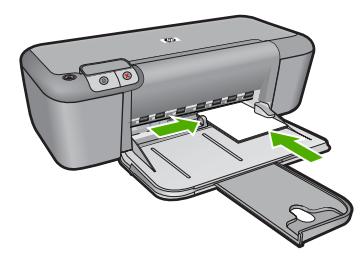

- **2.** En el menú **Archivo** de la aplicación de software, seleccione **Imprimir**.
- **3.** Asegúrese de que el producto es la impresora seleccionada.
- **4.** Haga clic en el botón que abre el cuadro de diálogo **Propiedades**. Según la aplicación de software, este botón se puede llamar **Propiedades**, **Opciones**, **Configurar impresora**, **Impresora** o **Preferencias**.
- **5.** Haga clic en la ficha **Características**.
- **6.** En el área **Opciones básicas**, seleccione el tipo de papel fotográfico de la lista desplegable **Tipo de papel**.
- **7.** En el área **Opciones de cambio de tamaño**, haga clic en el tamaño de papel adecuado de la lista **Tamaño**. Si el tamaño y el tipo de papel no son compatibles, el software del producto mostrará una alerta y le permitirá seleccionar un tipo o tamaño distintos.
- **8.** En el área **Opciones básicas**, seleccione una calidad de impresión alta, como **Óptima** de la lista desplegable **Calidad de impresión**.
	- **Nota** Para obtener la resolución máxima de ppp, vaya a la ficha **Avanzado** y seleccione **Activado** de la lista desplegable **Máximo de ppp**. Para obtener más información, consulte ["Imprima utilizando el máximo de ppp" en la página 16.](#page-18-0)
- **9.** Haga clic en **Aceptar** para volver al cuadro de diálogo **Propiedades**.
- **10.** (Opcional) Si desea imprimir la fotografía en blanco y negro, haga clic en la ficha **Color** y seleccione la casilla de verificación **Imprimir en escala de grises**. En la lista desplegable, haga clic en una de las siguientes opciones:
	- **Alta calidad:** utiliza todos los colores disponibles para imprimir sus fotos en escala de grises. Esto crea tonalidades grises suaves y naturales.
	- **Sólo tinta negra:** utiliza tinta negra para imprimir su foto en escala de grises. Las tonalidades grises se crean mediante la variación de puntos negros, lo que puede tener como resultado una imagen granulosa.
- **11.** Haga clic en **Aceptar** y, a continuación, en **Imprimir** o **Aceptar** en el cuadro de diálogo **Imprimir**.
- **Nota** No deje papel fotográfico sin utilizar en la bandeja de entrada. El papel se puede ondular, lo cual puede reducir la calidad de la impresión. El papel fotográfico no debe estar curvado antes de la impresión.

#### **Para imprimir una imagen sin bordes**

- **1.** Retire todo el papel de la bandeja de entrada.
- **2.** Coloque la cara de impresión del papel fotográfico mirando hacia abajo en el lado derecho de la bandeja de entrada.
- **3.** En el menú **Archivo** de la aplicación de software, seleccione **Imprimir**.
- **4.** Asegúrese de que el producto es la impresora seleccionada.
- **5.** Haga clic en el botón que abre el cuadro de diálogo **Propiedades**. Según la aplicación de software, este botón se puede llamar **Propiedades**, **Opciones**, **Configurar impresora**, **Impresora** o **Preferencias**.
- **6.** Haga clic en la ficha **Características**.
- **7.** En la lista **Tamaño**, haga clic en el tamaño de papel fotográfico cargado en la bandeja de entrada.

Si una imagen sin bordes se puede imprimir en el tamaño especificado, la casilla de verificación **Impresión sin bordes** estará activada.

- <span id="page-10-0"></span>**8.** En la lista desplegable **Tipo de papel**, haga clic en **Más** y seleccione el tipo de papel apropiado.
	- **Nota** No puede imprimir una imagen sin bordes si la configuración del tipo de papel es **Papel normal** o un tipo de papel distinto de un papel fotográfico.
- **9.** Seleccione la casilla de verificación **Impresión sin bordes** si aún no lo está. Si el tipo y el tamaño de papel sin bordes no son compatibles, el software del producto mostrará una alerta y permite seleccionar un tipo o tamaño distinto.
- **10.** Haga clic en **Aceptar** y, a continuación, en **Imprimir** o **Aceptar** en el cuadro de diálogo **Imprimir**.
	- **Nota** No deje papel fotográfico sin utilizar en la bandeja de entrada. El papel se puede ondular, lo cual puede reducir la calidad de la impresión. El papel fotográfico no debe estar curvado antes de la impresión.

#### **Temas relacionados**

- • ["Carga del papel" en la página 23](#page-25-0)
- • ["Imprima utilizando el máximo de ppp" en la página 16](#page-18-0)
- • ["Vea la resolución de impresión" en la página 17](#page-19-0)
- • ["Creación de atajos de impresión personalizados" en la página 17](#page-19-0)
- • ["Definición de los ajustes de impresión predeterminados" en la página 18](#page-20-0)
- • ["Detener la tarea actual" en la página 83](#page-85-0)

### **Impresión de sobres**

Se pueden cargar uno o varios sobres en la bandeja de entrada del Impresora HP. No utilice sobres brillantes ni con relieve, cierres o ventanillas.

**X** Nota Para obtener más detalles sobre cómo formatear el texto que se va a imprimir en sobres, consulte los archivos de ayuda del software de procesamiento de textos. Para obtener los mejores resultados, tenga en cuenta la posibilidad de utilizar una etiqueta para el remitente en los sobres.

#### **Para imprimir sobres**

- **1.** Deslice la guía del papel totalmente hacia la izquierda.
- **2.** Coloque los sobres en el lado derecho de la bandeja. La cara del papel que en la que se desea imprimir debe colocarse hacia abajo. La solapa debe situarse en el lado izquierdo.
- **3.** Empuje los sobres hacia el interior de la impresora hasta notar el tope.
- **4.** Deslice la guía del papel firmemente hasta el borde de los sobres.

<span id="page-11-0"></span>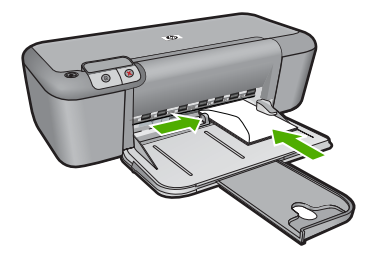

- **5.** Abra el cuadro de diálogo **Propiedades de la impresora**.
- **6.** Seleccione la ficha **Funciones** y seleccione los siguientes ajustes de impresión:
	- **Tipo de papel**: **Papel normal**
	- **Tamaño**: tamaño adecuado del papel.
- **7.** Seleccione cualquier otro ajuste de impresión que desee y haga clic en **Aceptar**.

#### **Temas relacionados**

- • ["Carga del papel" en la página 23](#page-25-0)
- • ["Vea la resolución de impresión" en la página 17](#page-19-0)
- • ["Creación de atajos de impresión personalizados" en la página 17](#page-19-0)
- • ["Definición de los ajustes de impresión predeterminados" en la página 18](#page-20-0)
- • ["Detener la tarea actual" en la página 83](#page-85-0)

## **Imprimir en material especializado**

#### **Impresión de transparencias**

- **1.** Deslice la guía del papel totalmente hacia la izquierda.
- **2.** Coloque las transparencias en el lado derecho de la bandeja. La cara imprimible debe estar hacia abajo y la tira adhesiva hacia arriba y orientada hacia la impresora.
- **3.** Introduzca las transparencias en la impresora hasta que se detengan (hágalo con cuidado para que las tiras adhesivas no se peguen entre sí).
- **4.** Deslice la guía del papel firmemente hasta el borde de las transparencias.

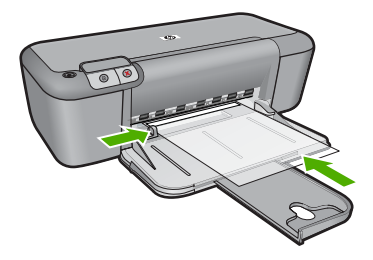

- **5.** Abra el cuadro de diálogo **Propiedades de la impresora**.
- **6.** Haga clic en la ficha **Atajos de impresión**.
- **7.** En la lista de **Atajos de impresión**, seleccione **Impresión de presentaciones** y especifique los siguientes ajustes de impresión:
	- **Tipo de papel**: haga clic en **Más** y seleccione una película de transparencia adecuada.
	- **Tamaño del papel**: tamaño adecuado del papel.
- **8.** Seleccione cualquier otro ajuste de impresión que desee y haga clic en **Aceptar**.

#### **Impresión de tarjetas postales**

- **1.** Deslice la guía del papel totalmente hacia la izquierda.
- **2.** Coloque las tarjetas en el lado derecho de la bandeja. La cara imprimible debe estar hacia abajo y el lado corto orientado hacia la impresora.
- **3.** Introduzca las tarjetas en la impresora hasta que se detengan.
- **4.** Deslice la guía de papel firmemente hasta el borde de las tarjetas.

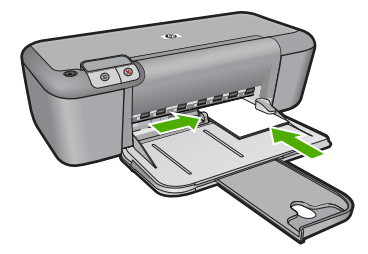

- **5.** Abra el cuadro de diálogo **Propiedades de la impresora**.
- **6.** Seleccione la ficha **Funciones** y especifique los siguientes ajustes de impresión:
	- **Tipo de papel**: haga clic en **Más** y **Papeles especializados**, y seleccione un tipo de ficha adecuado.
	- **Calidad de impresión**: **Normal** u **Óptima**.
	- **Tamaño**: tamaño adecuado de la ficha.
- **7.** Seleccione cualquier otro ajuste de impresión que desee y haga clic en **Aceptar**.

#### **Impresión de etiquetas**

- **1.** Deslice la guía del papel totalmente hacia la izquierda.
- **2.** Abanique las hojas de etiquetas para separarlas y vuelva a alinearlas.
- **3.** Coloque las hojas de etiquetas en el lado derecho de la bandeja. El lado de la etiqueta debe colocarse hacia abajo.
- **4.** Empuje las hojas hacia el interior de la impresora hasta notar el tope.
- **5.** Deslice la guía del papel firmemente hasta el borde de las hojas.

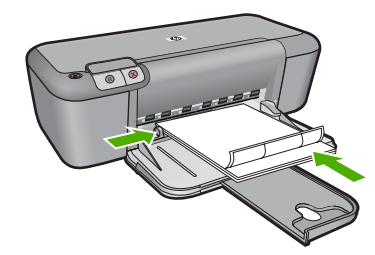

- **6.** Abra el cuadro de diálogo **Propiedades de la impresora**.
- **7.** Haga clic en la ficha **Atajos de impresión**.
- **8.** En la lista de **Atajos de impresión**, seleccione **Impresión general cotidiana** y especifique los siguientes ajustes de impresión:
	- **Tipo de papel**: **Papel normal**
	- **Tamaño del papel**: tamaño adecuado del papel.
- **9.** Haga clic en **Aceptar**.

#### **Impresión de prospectos**

- **1.** Deslice la guía del papel totalmente hacia la izquierda.
- **2.** Coloque el papel en el lado derecho de la bandeja. La cara del papel que en la que se desea imprimir debe colocarse hacia abajo.
- **3.** Introduzca el papel hacia el interior de la impresora hasta que se detenga.
- **4.** Deslice la guía del papel firmemente hasta el borde de las hojas.

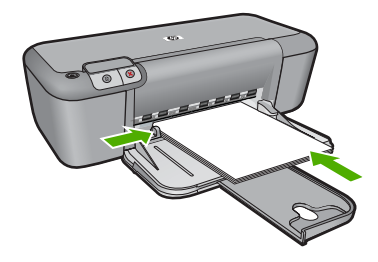

- **5.** Abra el cuadro de diálogo **Propiedades de la impresora**.
- **6.** Haga clic en la ficha **Funciones**.
- **7.** Especifique los siguientes ajustes de impresión:
	- **Calidad de impresión**: **Óptima**
	- **Tipo de papel**: Haga clic en **Más** y seleccione un papel adecuado HP para inyección de tinta.
	- **Orientación**: **Vertical** u **Horizontal**.
	- **Tamaño**: tamaño adecuado del papel.
	- **Impresión a doble cara**: **Manual**
- **8.** Haga clic en **Aceptar** para imprimir.

#### **Impresión de tarjetas de felicitación**

- **1.** Deslice la guía del papel totalmente hacia la izquierda.
- **2.** Abanique las tarjetas de felicitación para separarlas y vuelva a alinear los bordes.
- **3.** Coloque las tarjetas de felicitación en el lado derecho de la bandeja. La cara del papel que en la que se desea imprimir debe colocarse hacia abajo.
- **4.** Introduzca las tarjetas en la impresora hasta que se detengan.
- **5.** Deslice la guía de papel firmemente hasta el borde de las tarjetas.

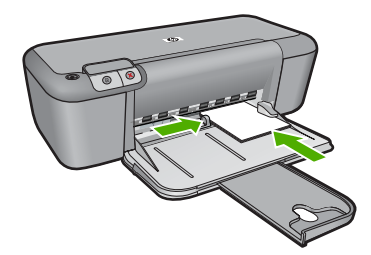

- **6.** Abra el cuadro de diálogo **Propiedades de la impresora**.
- **7.** Seleccione la ficha **Funciones** y especifique los siguientes ajustes de impresión:
	- **Calidad de impresión**: **Normal**
	- **Tipo de papel**: haga clic en **Más** y seleccione el tipo de ficha adecuado.
	- **Tamaño**: tamaño adecuado de la ficha.
- **8.** Seleccione cualquier otro ajuste de impresión que desee y haga clic en **Aceptar**.

#### **Impresión de folletos**

- **1.** Deslice la guía del papel totalmente hacia la izquierda.
- **2.** Coloque el papel normal en el lado derecho de la bandeja. La cara del papel que en la que se desea imprimir debe colocarse hacia abajo.
- **3.** Introduzca el papel hacia el interior de la impresora hasta que se detenga.
- **4.** Deslice la guía del papel firmemente hasta el borde de las hojas.

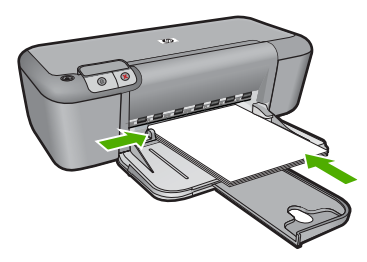

- **5.** Abra el cuadro de diálogo **Propiedades de la impresora**.
- **6.** Haga clic en la ficha **Atajos de impresión**.
- **7.** En la lista **Medios rápidos de impresión**, haga clic en **Impresión de folletos**.
- **8.** En la lista desplegable **Imprimir en ambas caras**, seleccione una de las siguientes opciones de encuadernación:
	- **Folleto con encuadernación izquierda**
	- **Folleto con encuadernación derecha**
- **9.** Seleccione cualquier otro ajuste de impresión que desee y haga clic en **Aceptar**.
- **10.** Cuando se le solicite, vuelva a cargar las páginas impresas en la bandeja del papel como se muestra a continuación.

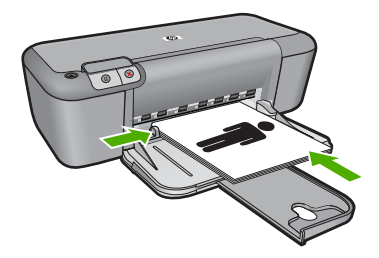

**11.** Haga clic en **Continuar** para terminar la impresión del folleto.

#### **Impresión de pósters**

- **1.** Deslice la guía del papel totalmente hacia la izquierda.
- **2.** Coloque el papel normal en el lado derecho de la bandeja. La cara del papel que en la que se desea imprimir debe colocarse hacia abajo.
- **3.** Introduzca el papel hacia el interior de la impresora hasta que se detenga.
- **4.** Deslice la guía del papel firmemente hasta el borde de las hojas.

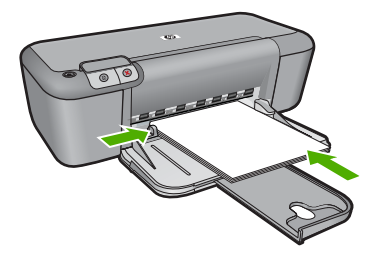

- **5.** Abra el cuadro de diálogo **Propiedades de la impresora**.
- **6.** Seleccione la ficha **Funciones** y especifique los siguientes ajustes de impresión:
	- **Tipo de papel**: **Papel normal**
	- **Orientación**: **Vertical** u **Horizontal**.
	- **Tamaño**: tamaño adecuado del papel.
- **7.** Haga clic en la ficha **Avanzadas** y en **Funciones de la impresora**.
- **8.** En la lista desplegable de **Impresión de Póster**, seleccione el número de hojas para el póster.
- **9.** Haga clic en el botón **Seleccionar mosaicos**.
- **10.** Verifique que el número de mosaicos que se encuentran seleccionados coincida con el número de hojas para el póster y haga clic en **Aceptar**.

**Imprimir**

#### Capítulo 2

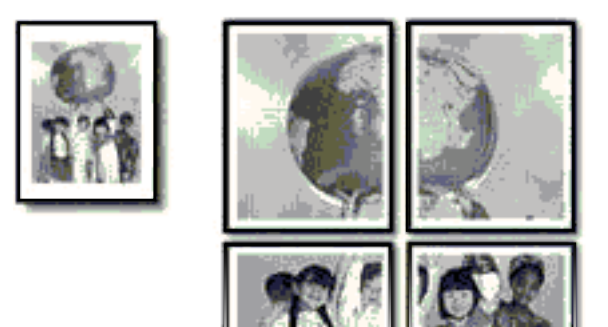

**11.** Seleccione cualquier otro ajuste de impresión que desee y haga clic en **Aceptar**.

#### **Impresión de transferencias para camisetas**

- **1.** Deslice la guía del papel totalmente hacia la izquierda.
- **2.** Coloque el papel de transferencia para camisetas en el lado derecho de la bandeja. La cara del papel que en la que se desea imprimir debe colocarse hacia abajo.

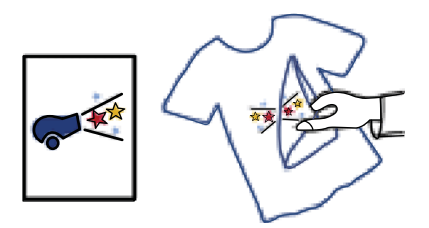

- **3.** Introduzca el papel hacia el interior de la impresora hasta que se detenga.
- **4.** Deslice la guía del papel firmemente hasta el borde de las hojas.

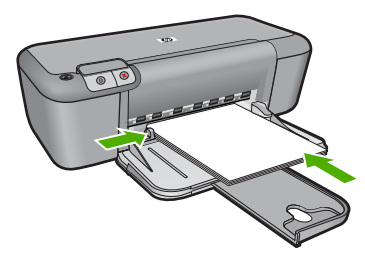

**5.** Abra el cuadro de diálogo **Propiedades de la impresora**.

- <span id="page-17-0"></span>**6.** Seleccione la ficha **Funciones** y especifique los siguientes ajustes de impresión:
	- **Calidad de impresión**: **Normal** u **Óptima**.
	- **Tipo de papel**: Haga clic en **Más**, seleccione **Papeles especializados** y haga clic en **Otros papeles especializados**.
	- **Tamaño**: tamaño adecuado del papel.
- **7.** Haga clic en la ficha **Avanzado**.
- **8.** Haga clic en **Funciones de la impresora** y establezca **Imagen inversa** en **Activada**.

**X** Nota Algunos programas de transferencias para camisetas no necesitan que se imprima una imagen inversa.

**9.** Seleccione cualquier otro ajuste de impresión que desee y haga clic en **Aceptar**.

#### **Temas relacionados**

- • ["Papel recomendado para impresión" en la página 21](#page-23-0)
- • ["Carga del papel" en la página 23](#page-25-0)
- • ["Vea la resolución de impresión" en la página 17](#page-19-0)
- • ["Creación de atajos de impresión personalizados" en la página 17](#page-19-0)
- • ["Definición de los ajustes de impresión predeterminados" en la página 18](#page-20-0)
- • ["Detener la tarea actual" en la página 83](#page-85-0)

## **Impresión de una página web**

Puede imprimir una página Web desde el navegador Web en Impresora HP.

Si utiliza Internet Explorer 6.0 o posterior para la navegación por la Web, puede utilizar **HP Smart Web Printing** para asegurar una impresión web sencilla y predecible con un control sobre lo que se desea obtener y cómo quedará impreso. Puede acceder a **HP Smart Web Printing** desde la barra de herramientas de Internet Explorer. Para obtener más información sobre **HP Smart Web Printing**, consulte el archivo de ayuda que lo acompaña.

#### **Para imprimir una página Web**

- **1.** Asegúrese de que hay papel cargado en la bandeja de entrada.
- **2.** En el menú **Archivo** del navegador Web, haga clic en **Imprimir**.
	- **Sugerencia** Para obtener resultados óptimos, seleccione **HP Smart Web Printing** en el menú **Archivo**. Cuando se selecciona, aparece una marca de selección.

Aparecerá el cuadro de diálogo **Imprimir**.

**3.** Asegúrese de que el producto es la impresora seleccionada.

- <span id="page-18-0"></span>**4.** Si el navegador lo admite, seleccione los elementos de la página Web que desee incluir en la impresión. Por ejemplo, en Internet Explorer, haga clic en la ficha **Opciones** para seleccionar opciones como **Como aparecen en pantalla**, **Sólo el marco seleccionado** e **Imprimir documentos vinculados**.
- **5.** Haga clic en **Imprimir** o en **Aceptar** para imprimir la página Web.
- **Sugerencia** Para imprimir páginas Web correctamente, puede que necesite configurar la orientación de la impresión a **Horizontal**.

#### **Temas relacionados**

- • ["Papel recomendado para impresión" en la página 21](#page-23-0)
- • ["Carga del papel" en la página 23](#page-25-0)
- • ["Vea la resolución de impresión" en la página 17](#page-19-0)
- • ["Creación de atajos de impresión personalizados" en la página 17](#page-19-0)
- • ["Definición de los ajustes de impresión predeterminados" en la página 18](#page-20-0)
- • ["Detener la tarea actual" en la página 83](#page-85-0)

## **Imprima utilizando el máximo de ppp**

Utilice el modo máximo de ppp para imprimir imágenes de alta calidad y buena definición.

Para obtener el mejor beneficio del modo máximo de ppp, utilícelo para imprimir imágenes de alta calidad como fotografías digitales. Cuando se selecciona la configuración máxima de ppp, el software de la impresora muestra los puntos por pulgada (ppp) optimizados que la impresora Impresora HP imprimirá. La impresión de ppp máximo es posible sólo con los tipos de papel siguientes:

- Papel fotográfico HP Premium Plus
- Papel fotográfico HP Premium
- Papel fotográfico Avanzado HP
- Fotografía hagaki

Imprimir en el máximo de ppp lleva más tiempo que imprimir con otros ajustes y requiere una gran cantidad de espacio en el disco.

#### **Para imprimir en modo Máximo de ppp**

- **1.** Asegúrese de que hay papel cargado en la bandeja de entrada.
- **2.** En el menú **Archivo** de la aplicación de software, seleccione **Imprimir**.
- **3.** Asegúrese de que el producto es la impresora seleccionada.
- **4.** Haga clic en el botón que abre el cuadro de diálogo **Propiedades**. Según la aplicación de software, este botón se puede llamar **Propiedades**, **Opciones**, **Configurar impresora**, **Impresora** o **Preferencias**.
- **5.** Haga clic en la ficha **Avanzadas**.
- **6.** En el área **Funciones de la impresora**, seleccione **Activado** en la lista desplegable **Máximo de ppp**.
- **7.** Haga clic en la ficha **Características**.
- <span id="page-19-0"></span>**8.** En la lista desplegable **Tipo de papel**, haga clic en **Más** y seleccione el tipo de papel apropiado.
- **9.** En la lista desplegable **Calidad de impresión**, haga clic en **Máximo de ppp**.
	- **Nota** Para ver el máximo de ppp que imprimirá el producto, haga clic en **Resolución**.
- **10.** Seleccione cualquier otro ajuste de impresión que desee y, a continuación, haga clic en **Aceptar**.

#### **Temas relacionados**

"Vea la resolución de impresión" en la página 17

## **Vea la resolución de impresión**

El software de la impresora muestra la resolución de impresión en puntos por pulgada (ppp). La resolución en ppp varía en función del tipo de papel y la calidad de impresión que ha seleccionado en el software de la impresora.

#### **Para ver la resolución de impresión**

- **1.** Asegúrese de que hay papel cargado en la bandeja de entrada.
- **2.** En el menú **Archivo** de la aplicación de software, seleccione **Imprimir**.
- **3.** Asegúrese de que el producto es la impresora seleccionada.
- **4.** Haga clic en el botón que abre el cuadro de diálogo **Propiedades**. Según la aplicación de software, este botón se puede llamar **Propiedades**, **Opciones**, **Configurar impresora**, **Impresora** o **Preferencias**.
- **5.** Haga clic en la ficha **Características**.
- **6.** En la lista desplegable **Calidad de impresión**, seleccione la calidad de impresión adecuada para el trabajo que desee realizar.
- **7.** En la lista desplegable **Tipo de papel**, seleccione el tipo de papel que ha colocado.
- **8.** Haga clic en el botón **Resolución** para ver los ppp de la resolución de impresión.

### **Creación de atajos de impresión personalizados**

Utilice los atajos de impresión para imprimir con la configuración que utiliza más a menudo. El software de la impresora tiene varios atajos de impresión especialmente diseñados y que se encuentran disponibles en la lista Atajos de impresión.

**Nota** Al seleccionar un atajo de impresión, aparecen automáticamente las opciones de impresión adecuadas. Puede dejarlas tal como están, cambiarlas o crear sus propios atajos para tareas utilizadas a menudo.

Utilice la ficha Atajos de impresión para realizar las siguientes tareas de impresión:

- **Impresión general cotidiana**: Imprimir documentos de forma rápida.
- **Impresión de fotografías sin bordes**: Imprimir hasta los bordes superior, inferior y laterales de papel fotográfico de HP de tamaños 10 x 15 cm y 13 x 18 cm.
- **Opciones de ahorro de papel**: imprime documentos a dos caras con varias páginas en la misma hoja para reducir el uso de papel.
- <span id="page-20-0"></span>• **Impresión de fotografías con bordes blancos**: Imprimir una fotografía con un margen blanco alrededor de los bordes.
- **Impresión rápida/económica**: Crear impresiones de calidad de borrador de forma rápida.
- **Impresión de presentaciones**: Imprimir documentos de alta calidad, incluidos los sobres y las transparencias.

#### **Para crear un atajo de impresión**

- **1.** En el menú **Archivo** de la aplicación de software, seleccione **Imprimir**.
- **2.** Asegúrese de que el producto es la impresora seleccionada.
- **3.** Haga clic en el botón que abre el cuadro de diálogo **Propiedades**. Según la aplicación de software, este botón se puede llamar **Propiedades**, **Opciones**, **Configurar impresora**, **Impresora** o **Preferencias**.
- **4.** Haga clic en la ficha **Atajos de impresión**.
- **5.** En la lista **Atajos de impresión**, haga clic en un atajo de impresión. Se muestran las configuraciones de impresión para los atajos de impresión seleccionados.
- **6.** Cambie las configuraciones de impresión a las que desee en el nuevo atajo de impresión.
- **7.** Haga clic en **Guardar como** y escriba un nombre para el nuevo atajo de impresión y a continuación haga clic en **Guardar**. El atajo se agregará a la lista.

#### **Para eliminar un atajo de impresión**

- **1.** En el menú **Archivo** de la aplicación de software, seleccione **Imprimir**.
- **2.** Asegúrese de que el producto es la impresora seleccionada.
- **3.** Haga clic en el botón que abre el cuadro de diálogo **Propiedades**. Según la aplicación de software, este botón se puede llamar **Propiedades**, **Opciones**, **Configurar impresora**, **Impresora** o **Preferencias**.
- **4.** Haga clic en la ficha **Atajos de impresión**.
- **5.** En la lista **Atajos de impresión**, haga clic en el atajo de impresión que desea eliminar.
- **6.** Haga clic en **Eliminar**. El atajo de impresión es retirado de la lista.
- **X** Nota Sólo puede eliminar los atajos de impresión que haya creado. No se pueden eliminar los atajos originales de HP.

## **Definición de los ajustes de impresión predeterminados**

Si existen ajustes que utiliza con frecuencia para imprimir, puede convertirlos en los ajustes predeterminados de impresión, de manera que ya estén establecidos cuando abra el cuadro de diálogo **Imprimir** desde la aplicación de software.

#### **Para cambiar los ajustes predeterminados de impresión**

- **1.** En el Centro de soluciones de HP, haga clic en **Configuración**, señale **Configuración de impresión** y, por último, haga clic en **Ajustes de impresora**.
- **2.** Modifique los ajustes de impresión y haga clic en **Aceptar**.

Capítulo 2

## <span id="page-23-0"></span>**3 Conceptos básicos relativos al papel**

Puede cargar papeles de distintos tipos y tamaños en el Impresora HP, incluido el papel de tamaño carta o A4, papel fotográfico, transparencias y sobres.

En esta sección se tratan los siguientes temas:

["Carga del papel" en la página 23](#page-25-0)

## **Papel recomendado para impresión**

Si desea obtener la mejor calidad de impresión, HP recomienda el uso de papeles HP específicamente diseñados para el tipo de proyecto que va a imprimir.

En función del país o región, es posible que algunos de estos papeles no estén disponibles.

#### **Papel fotográfico avanzado HP**

Este papel fotográfico grueso presenta un acabado de secado instantáneo que permite un manejo fácil sin borrones. Es resistente al agua, las manchas de tinta, las marcas de dedos y la humedad. Las copias tienen un aspecto y tacto comparable a los de un laboratorio fotográfico. Está disponible en varios tamaños, como papel A4, 8,5 x 11 pulgadas, 10 x 15 cm (con o sin pestañas), 13 x 18 cm y dos tipos de acabado satinado o satinado suave (satinado mate). Carece de ácido para prolongar la duración de los documentos.

#### **Papel fotográfico HP Everyday**

Es un papel diseñado para la impresión diaria de fotografías ocasionales llenas de color y a un bajo coste. Este papel fotográfico asequible seca rápidamente para facilitar su manejo. Obtenga imágenes nítidas con este papel y cualquier impresora de inyección de tinta. Está disponible en varios tamaños, incluidos A4, 8,5 x 11 pulgadas y 10 x 15 cm (con o sin pestaña). Carece de ningún tipo de ácido para alargar la vida de las fotografías.

#### **Papel HP Brochure o HP Superior Inkjet**

Estos tipos de papel están recubiertos en satinado o mate por los dos lados para poder usarlos por ambas caras. Es la opción perfecta para conseguir reproducciones casi fotográficas y gráficos comerciales para portadas de informes, presentaciones especiales, folletos, etiquetas y calendarios.

#### **Papel HP Premium Presentation o HP Professional**

Estos tipos de papel son de alto gramaje, en mate por ambas caras, especial para presentaciones, propuestas de negocio, informes y cartas. Su alto gramaje le da un tacto y un aspecto excelente.

#### **Papel blanco brillante para inyección de tinta HP**

Papel para inyección de tinta blanco intenso HP: ofrece colores de alto contraste y texto nítido. Es suficientemente opaco para permitir la impresión en color por las dos caras sin que se transparente, lo que lo hace ideal para boletines, informes y octavillas. Integra la tecnología ColorLok que disminuye la capacidad de emborronarse, los colores son más vivos y los negros más sólidos.

#### **Papel de impresión HP**

El papel de impresión HP es un soporte multifunción de alta calidad. Genera documentos que tienen mucho mejor aspecto y tacto que los documentos impresos en papel multipropósito o de copia estándar. Integra la tecnología ColorLok que disminuye la capacidad de emborronarse, los colores son más vivos y los negros más sólidos. Carece de ácido para prolongar la duración de los documentos.

#### **Papel HP Office**

El papel HP Office es un soporte multifunción de alta calidad. Puede utilizarse para realizar copias, borradores, notas y otros tipos de documentos. Integra la tecnología ColorLok que disminuye la capacidad de emborronarse, los colores son más vivos y los negros más sólidos. Carece de ácido para prolongar la duración de los documentos.

#### **Transferencia para camisetas HP**

Transferencias para camisetas HP (para tejidos en color o tejidos blancos o claros): son la solución ideal para crear camisetas personalizadas a partir de fotografías digitales.

#### **Transparencias inyección tinta HP Premium**

La película de transparencia de inyección de tinta HP Premium hace que sus presentaciones en color sean más vivas y más impresionantes. Estas transparencias son fáciles de utilizar y manejar y se secan rápidamente sin que se produzcan borrones.

#### **Pack fotográfico económico HP**

Los packs fotográficos económicos de HP proporcionan lo necesario para la impresión fotográfica de calidad profesional como los cartuchos originales HP y el papel fotográfico HP Advanced por lo que ahorrará tiempo y no tendrá que adivinar cuál es el material adecuado para una impresión económica profesional con Impresora HP. Las tintas HP originales y el papel fotográfico HP Advanced han sido diseñados para ser utilizados conjuntamente, de manera que las fotografías sean más duraderas y sean más reales en cada una de las impresiones. Perfectas para imprimir toda la sesión fotográfica de unas vacaciones o múltiples copias para compartir.

#### **ColorLok**

HP recomienda el papel normal con el logotipo ColorLok para la impresión y copia diaria de documentos. Todos los tipos de papel con el logotipo ColorLok se han probado de manera independiente para conseguir una calidad de impresión y una fiabilidad de alto estándar y producir unos documentos con un color brillante y vivo, unos negros más sólidos y un secado más rápido que el papel normal ordinario. Busque el papel con el logotipo ColorLok en diferentes tamaños y gramajes de los principales fabricantes de papel.

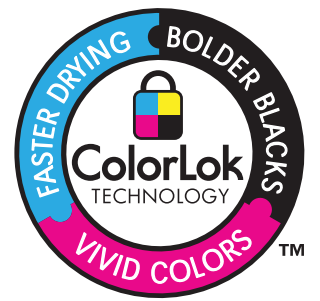

<span id="page-25-0"></span>**Nota** Actualmente, algunas secciones del sitio Web de HP están disponibles sólo en inglés.

Para pedir papeles HP y otros consumibles, visite [www.hp.com/buy/supplies](http://www.hp.com/buy/supplies). Si se le solicita, seleccione el país/región, siga las indicaciones para seleccionar el producto y haga clic en uno de los vínculos para comprar en la página.

## **Carga del papel**

▲ Seleccione un tamaño de papel para continuar.

#### **Carga de papel a tamaño pequeño**

**a**. Deslice el ajustador de anchura del papel hacia la izquierda.

Deslice el ajustador de anchura del papel hacia la izquierda.

**b**. Cargue el papel.

 Inserte la pila de papel en la bandeja de fotografías con el borde corto primero y la cara de impresión hacia abajo.

Deslice la pila de papel hasta que se detenga.

**Nota** Si el papel fotográfico que está utilizando tiene pestañas perforadas, cárguelo de modo que las pestañas estén más próximas a usted.

 Deslice el ajustador de anchura del papel hacia la derecha hasta que haga tope.

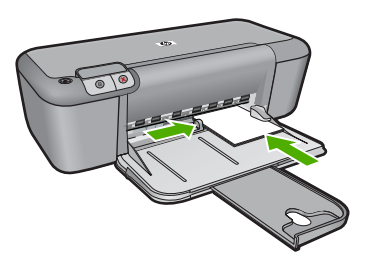

#### **Carga de papel a tamaño completo**

**a**. Deslice el ajustador de anchura del papel hacia la izquierda.

Deslice el ajustador de anchura del papel hacia la izquierda.

**b**. Cargue el papel.

 Inserte la pila de papel en la bandeja de entrada con el borde corto primero y la cara de impresión hacia abajo.

Deslice la pila de papel hasta que se detenga.

 Deslice el ajustador de anchura del papel hacia la derecha hasta que haga tope.

#### Capítulo 3

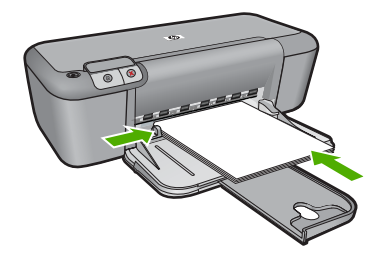

#### **Carga de sobres**

**a**. Deslice el ajustador de anchura del papel hacia la izquierda.

Deslice el ajustador de anchura del papel hacia la izquierda.

Retire todo el papel de la bandeja de entrada principal.

**b**. Cargar sobres.

 Introduzca uno o varios sobres en el extremo derecho de la bandeja de entrada con las solapas hacia arriba y a la izquierda.

Deslice la pila de sobres hasta que se detenga.

 Deslice la guía de ancho del papel hacia la derecha hasta que llegue a la pila de sobres.

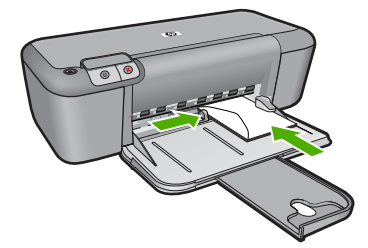

## <span id="page-27-0"></span>**4 Trabajo con cartuchos**

- Comprobación de los niveles de tinta estimados
- [Pedidos de suministro de tinta](#page-28-0)
- [Limpiar automáticamente los cartuchos de impresión](#page-29-0)
- [Limpieza manual de los cartuchos de impresión](#page-29-0)
- [Sustituya los cartuchos](#page-31-0)
- [Información acerca de la garantía del producto](#page-33-0)

## **Comprobación de los niveles de tinta estimados**

Puede comprobar el nivel de tinta fácilmente para determinar cuándo deberá sustituir los cartuchos. El nivel de tinta muestra una estimación de la cantidad de tinta que queda en los cartuchos.

**E**Y **Nota** Si ha instalado un cartucho recargado o remanufacturado, o un cartucho que se ha utilizado en otra impresora, el indicador de nivel de tinta puede que sea inexacto o que no esté disponible.

**Nota** Los avisos e indicadores de nivel de tinta ofrecen estimaciones sólo para fines de planificación. Cuando reciba un mensaje de aviso de bajo nivel de tinta, piense en tener un cartucho de recambio a mano para evitar demoras en la impresión. No tiene que sustituir los cartuchos hasta que la calidad de impresión sea inaceptable.

**Nota** La tinta de los cartuchos se utiliza en el proceso de impresión de varias maneras, entre las que están el proceso de inicio, que prepara el producto y los cartuchos para la impresión, y mantenimiento de cabeceras para mantener los inyectores de tinta limpios y el flujo de tinta correcto. Además, queda siempre tinta residual en el cartucho tras su utilización. Para obtener más información consulte [www.hp.com/go/inkusage](http://www.hp.com/go/inkusage).

#### **Para comprobar los niveles de tinta desde el software HP Photosmart**

- **1.** En el Centro de soluciones de HP, haga clic en **Configuración**, **Configuración de impresión** y, a continuación, en **Cuadro de herramientas de impresora**.
	- **Nota** También puede abrir la **Caja de herramientas de impresora** desde el cuadro de diálogo **Propiedades de impresión**. En el cuadro de diálogo **Propiedades de impresión**, haga clic en la ficha **Funciones** y, a continuación, haga clic en el botón **Servicios de la impresora**.

Aparece **el cuadro de herramientas de impresora**.

**2.** Haga clic en la ficha **Nivel de Tinta Estimado**. Aparecen los niveles de tinta estimados de los cartuchos.

#### **Temas relacionados**

["Pedidos de suministro de tinta" en la página 26](#page-28-0)

## <span id="page-28-0"></span>**Pedidos de suministro de tinta**

Para consultar la lista de números de cartuchos averiguar el número para pedidos, utilice el software entregado con Impresora HP.

#### **Buscar el número de cartucho**

- **1.** En el Centro de soluciones de HP, haga clic en **Configuración**, **Configuración de impresión** y, a continuación, en **Caja de herramientas de impresora**.
	- **Nota** También puede abrir la **Caja de herramientas de impresora** desde el cuadro de diálogo **Propiedades de impresión**. En el cuadro de diálogo **Propiedades de impresión**, haga clic en la ficha **Funciones** y, a continuación, haga clic en el botón **Servicios de la impresora**.

Aparece **el cuadro de herramientas de impresora**.

**2.** Haga clic en la ficha **Nivel de Tinta Estimado**.

Aparecen los niveles de tinta estimados para los cartuchos de tinta. En el menú de la parte inferior, seleccione **Detalles del cartucho**.

Para pedir consumibles HP auténticos para Impresora HP, visite [www.hp.com/buy/](http://www.hp.com/buy/supplies) [supplies](http://www.hp.com/buy/supplies). Si se le solicita, seleccione su país/región, siga las indicaciones para seleccionar el producto y, a continuación, haga clic en uno de los vínculos de compra de la página.

**Et Nota** El servicio de pedido de cartuchos en línea no está disponible en todos los países/regiones. Aunque no está disponible en su país o región, puede ver la información de los consumibles e imprimir una lista como referencia para sus compras en su distribuidor local de HP.

#### **Para realizar pedidos de cartuchos desde su equipo**

▲ Para ver los consumibles HP que corresponden a su impresora, haga el pedido en línea o cree una lista de compra impresa, abra el Centro de soluciones HP y elija una opción de compra en línea.

La información acerca del cartucho y los enlaces a las tiendas en línea también aparecen en los mensajes de alerta de tinta. Para más información sobre cartuchos y pedidos en línea, visite [www.hp.com/buy/supplies](http://www.hp.com/buy/supplies).

**Nota** El servicio de pedido de cartuchos en línea no está disponible en todos los países/regiones. Aunque no está disponible en su país o región, puede ver la información de los consumibles e imprimir una lista como referencia para sus compras en su distribuidor local de HP.

#### **Temas relacionados**

"Elija los cartuchos adecuados" en la página 26

### **Elija los cartuchos adecuados**

HP recomienda utilizar cartuchos originales HP. Los cartuchos originales HP se han diseñado y probado con impresoras HP para que siempre obtenga resultados excelentes.

### <span id="page-29-0"></span>**Limpiar automáticamente los cartuchos de impresión**

Si la impresión aparece atenuada o las páginas contienen rayas de tinta, es posible que quede poca tinta en los cartuchos de tinta o que necesiten una limpieza. Para obtener más información, consulte ["Comprobación de los niveles de tinta estimados"](#page-27-0) [en la página 25.](#page-27-0)

En caso de que el nivel de tinta de los cartuchos sea correcto, limpie los cartuchos de tinta automáticamente.

Si los documentos continúan teniendo poca intensidad después de la limpieza, limpie manualmente los contactos de los cartuchos de tinta. Para obtener más información, consulte "Limpieza manual de los cartuchos de impresión" en la página 27.

**Precaución** Limpie los cartuchos de tinta sólo cuando sea necesario. Una limpieza innecesaria malgasta tinta y reduce la duración del cartucho.

#### **Para limpiar los cartuchos de tinta**

- **1.** En el Centro de soluciones HP, haga clic en el menú **Configuración**. En el área **Configuración de impresión**, haga clic en **Caja de herramientas de la impresora**.
- **2.** Haga clic en **Limpiar cartuchos de tinta**.
- **3.** Haga clic en **Limpiar** y siga las instrucciones de la pantalla.

### **Limpieza manual de los cartuchos de impresión**

"Limpiar automáticamente los cartuchos de impresión" en la página 27 antes de limpiar los contactos de cartucho de impresión en el cartucho o los cartuchos de impresión que tienen el problema.

Asegúrese de disponer de los siguientes materiales:

- Bastoncillos de gomaespuma o paños que no dejen pelusas secos, o cualquier otro material que no se deshaga ni deje fibras.
	- **Sugerencia** Los filtros de café no tienen pelusa y funcionan bien para limpiar los cartuchos de impresión.
- Agua destilada, filtrada o embotellada (el agua del grifo puede contener contaminantes que dañen los cartuchos de impresión).
	- **Precaución No** utilice limpiadores de metales ni alcohol para limpiar los contactos de los cartuchos de impresión. Puede dañar el cartucho o el producto.

#### **Para limpiar los contactos del cartucho de impresión**

- **1.** Encienda el producto y abra la puerta de acceso al cartucho de impresión. El carro de impresión se desplazará hasta el centro del producto.
- **2.** Espere hasta que el carro de impresión esté inactivo y en silencio, y desenchufe el cable de alimentación de la parte posterior del producto.
- **3.** Presione ligeramente el cartucho hacia abajo para liberarlo, tire de él y sáquelo de la ranura.
	- **Nota** No extraiga ambos cartuchos de impresión al mismo tiempo. Retire y limpie los cartuchos uno por uno. No deje los cartuchos de impresión fuera del Impresora HP durante más de 30 minutos.
- **4.** Examine los contactos del cartucho de impresión para ver si hay tinta o partículas de suciedad.
- **5.** Moje un bastoncillo de gomaespuma o un paño que no deje pelusa en agua destilada y escurra el exceso de agua.
- **6.** Sujete el cartucho de impresión por los lados.
- **7.** Limpie únicamente los contactos de color cobre. Deje que se sequen los cartuchos de impresión durante aproximadamente diez minutos.

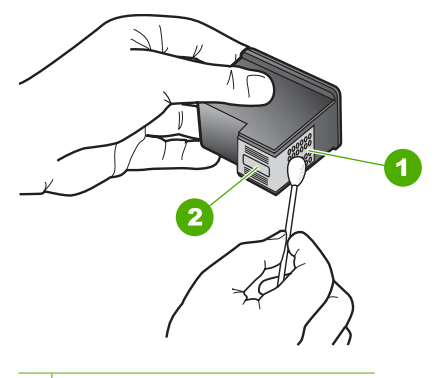

- 1 Contactos de color cobre
- 2 Boquillas de tinta (no las limpie)
- **8.** Sujete el cartucho de impresión con el logo de HP hacia arriba e insértelo otra vez en la ranura. Asegúrese de empujar el cartucho de impresión firmemente hacia dentro hasta que encaje en su lugar.

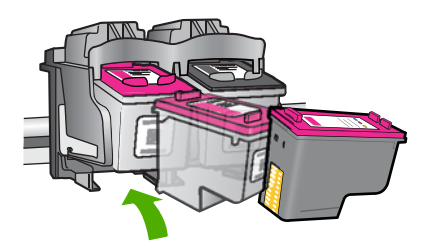

- <span id="page-31-0"></span>**9.** Si es necesario, repita esta operación con el otro cartucho de impresión.
- **10.** Cierre con cuidado la tapa del cartucho de impresión y enchufe el cable de alimentación en la parte posterior del producto.

## **Sustituya los cartuchos**

#### **Para sustituir los cartuchos**

- **1.** Compruebe que hay alimentación.
- **2.** Extracción de cartuchos.
	- **a**. Abra la puerta de los cartuchos.

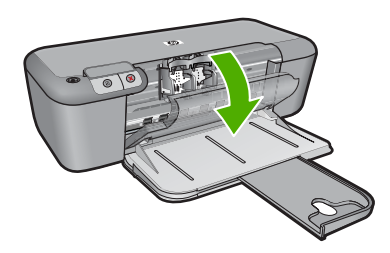

Espere hasta que el carro de impresión se desplace hasta el centro del producto.

**b**. Presione hacia abajo para soltar el cartucho y sáquelo de la ranura.

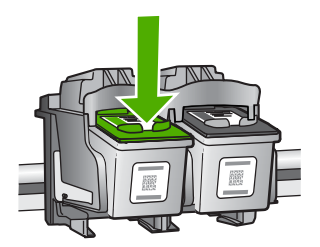

- **3.** Inserte el nuevo cartucho.
	- **a**. Extraiga el cartucho del embalaje.

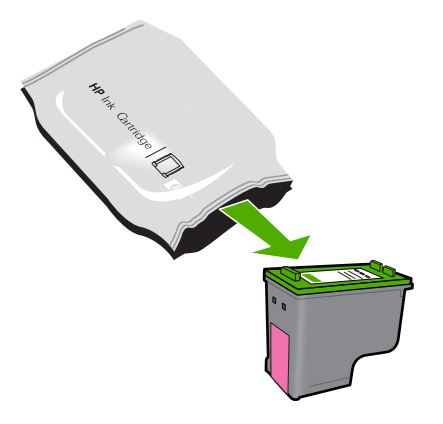

**b**. Tire con cuidado de la pestaña rosa para retirar la cinta de plástico.

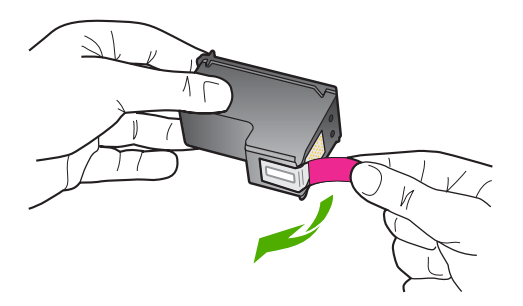

**c**. Haga que concuerden los iconos de colores y, a continuación, deslice el cartucho por la ranura hasta que ajuste en su lugar.

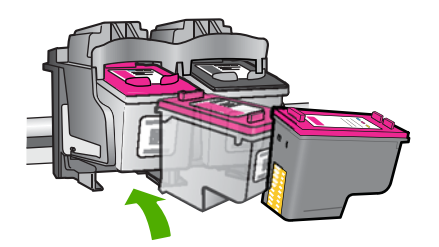

**d**. Cierre la puerta del cartucho.

<span id="page-33-0"></span>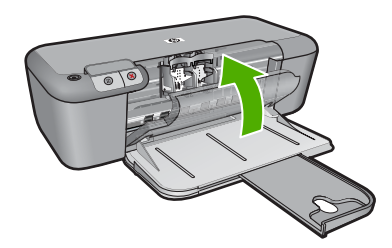

#### **Temas relacionados**

- • ["Elija los cartuchos adecuados" en la página 26](#page-28-0)
- • ["Pedidos de suministro de tinta" en la página 26](#page-28-0)

## **Información acerca de la garantía del producto**

La garantía de los cartuchos de HP tiene validez cuando estos se utilizan en el dispositivo de impresión HP para el que han sido fabricados. Esta garantía no cubre los productos de tinta HP que hayan sido reciclados, refabricados, restaurados, mal utilizados o manipulados.

Durante el período de garantía, el producto quedará cubierto siempre que el cartucho de tinta HP no esté vacío y no haya expirado la fecha de garantía. La fecha de expiración de garantía, indicando el año/mes/día, se encuentra en el producto cómo se indica a continuación:

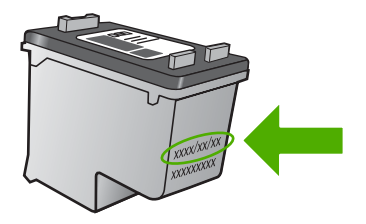

Para obtener una copia de la declaración de garantía limitada de HP, consulte la documentación impresa que se suministra con el producto.

## <span id="page-35-0"></span>**5 Solución de problemas**

En esta sección se tratan los siguientes temas:

- Servicio de asistencia técnica de HP
- [Solución de problemas de instalación](#page-38-0)
- [Solución de problemas con la calidad de impresión](#page-44-0)
- [Solución de problemas de impresión](#page-60-0)
- **[Errores](#page-66-0)**

## **Servicio de asistencia técnica de HP**

- Proceso de asistencia
- Asistencia telefónica de HP
- [Opciones de la garantía adicional](#page-38-0)

#### **Proceso de asistencia**

#### **Si tiene un problema, siga estos pasos:**

- **1.** Consulte la documentación suministrada con el producto.
- **2.** Visite el sitio Web de asistencia en línea de HP que se encuentra en [www.hp.com/](http://h20180.www2.hp.com/apps/CLC?h_pagetype=S-001&h_lang=es&h_product=3742906&h_page=hpcom&h_client=s-h-m002-1) [support](http://h20180.www2.hp.com/apps/CLC?h_pagetype=S-001&h_lang=es&h_product=3742906&h_page=hpcom&h_client=s-h-m002-1). La asistencia en línea de HP está disponible para todos los clientes de HP. Es la manera más rápida de obtener información actualizada sobre el producto y asistencia de expertos, y presenta las siguientes características:
	- Acceso rápido a especialistas cualificados de asistencia en línea
	- Actualizaciones y controladores de software para el producto
	- Información valiosa del producto y solución de problemas habituales.
	- Actualizaciones activas de productos, alertas de asistencia y programas de noticias de HP disponibles cuando registra su producto.
- **3.** Llame al servicio de asistencia de HP Los opciones de asistencia técnica y su disponibilidad pueden variar dependiendo del producto, país/región e idioma.

#### **Asistencia telefónica de HP**

Las opciones de asistencia técnica telefónica y la disponibilidad varían según el producto, el país/región y el idioma.

En esta sección se tratan los siguientes temas:

- Periodo de asistencia telefónica
- [Realizar una llamada](#page-36-0)
- [Números de teléfono de asistencia](#page-36-0)
- [Después del periodo de asistencia telefónica](#page-37-0)

#### **Periodo de asistencia telefónica**

Existe un año de asistencia telefónica gratuita para Norteamérica, Asia/Pacífico y Latinoamérica (México incluido). Para determinar la duración de la asistencia telefónica
gratuita en Europa Oriental, Oriente Medio y África, consulte [www.hp.com/support.](http://h20180.www2.hp.com/apps/CLC?h_pagetype=S-001&h_lang=es&h_product=3742906&h_page=hpcom&h_client=s-h-m002-1) Se aplican las tarifas habituales de las compañías telefónicas.

# **Realizar una llamada**

Cuando llame al servicio de asistencia de HP, colóquese delante del ordenador y del producto. Proporcione la siguiente información cuando se le solicite:

- Nombre del producto (HP Deskjet D2600 Printer series)
- Número de serie (situado en la etiqueta de la parte inferior o trasera del producto)
- Mensajes que aparecen cuando surge el problema.
- Respuestas a las siguientes preguntas:
	- ¿Esta situación ha ocurrido antes?
	- ¿Puede volver a crear el problema?
	- ¿Ha agregado algún hardware o software nuevo al sistema más o menos cuando apareció el problema?
	- ∘ ¿Se ha producido alguna situación inusual antes (como por ejemplo, una tormenta eléctrica, se ha movido el producto, etc.)?

# **Números de teléfono de asistencia**

Para obtener la lista más actualizada de los números de asistencia telefónica HP con información sobre los costes, consulte [www.hp.com/support.](http://h20180.www2.hp.com/apps/CLC?h_pagetype=S-001&h_lang=es&h_product=3742906&h_page=hpcom&h_client=s-h-m002-1)

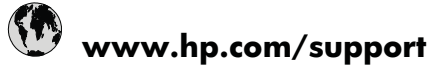

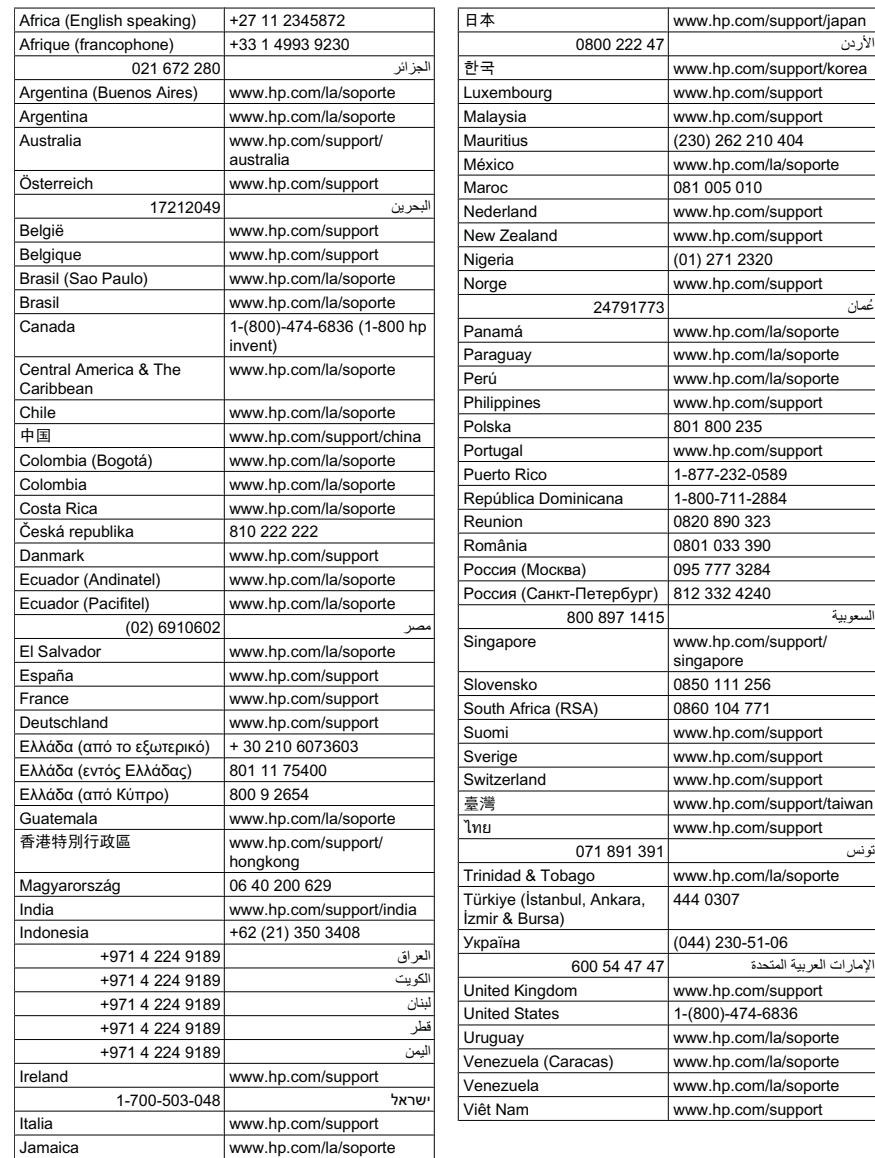

# **Después del periodo de asistencia telefónica**

Una vez transcurrido el periodo de asistencia telefónica, puede obtener ayuda de HP por un coste adicional. También puede obtener ayuda en el sitio Web de asistencia en línea de HP: [www.hp.com/support](http://h20180.www2.hp.com/apps/CLC?h_pagetype=S-001&h_lang=es&h_product=3742906&h_page=hpcom&h_client=s-h-m002-1). Póngase en contacto con su distribuidor de HP o llame al número de teléfono de su país/región para obtener información sobre las opciones de asistencia disponibles.

# **Opciones de la garantía adicional**

Existen planes de servicio ampliado para Impresora HP por un coste adicional. Vaya a [www.hp.com/support](http://h20180.www2.hp.com/apps/CLC?h_pagetype=S-001&h_lang=es&h_product=3742906&h_page=hpcom&h_client=s-h-m002-1), seleccione su país o región y el idioma y, a continuación examine los servicios en el área de garantía para obtener información sobre los planes de ampliación de servicios.

# **Solución de problemas de instalación**

Esta sección contiene información sobre la solución de los problemas de instalación que puede experimentar el producto.

Muchos problemas se producen cuando el producto está conectado al equipo mediante un cable USB antes de que el software HP Photosmart se instale en el equipo. Si ha conectado el producto al equipo antes de que en la pantalla de instalación del software se le indique que lo haga, debe seguir estos pasos:

#### **Solución de problemas de instalación habituales**

- **1.** Desconecte el cable USB del equipo.
- **2.** Desinstale el software (si ya lo ha instalado). Para obtener más información, consulte ["Desinstalación y reinstalación del](#page-42-0) [software" en la página 40](#page-42-0).
- **3.** Reinicie el equipo.
- **4.** Apague el producto, espere un minuto y vuelva a encenderlo.
- **5.** Vuelva a instalar el software del HP Photosmart.
- **Precaución** No conecte el cable USB al equipo hasta que se le indique en la pantalla de instalación del software.

En esta sección se tratan los siguientes temas:

- El producto no se enciende
- [Tras configurar el producto, no imprime](#page-40-0)
- [Aparecerá la pantalla de comprobación de requisitos mínimos del sistema](#page-41-0)
- [Aparece una X roja en la solicitud de conexión a USB](#page-41-0)
- [He recibido el mensaje de que se ha producido un error desconocido](#page-42-0)
- [No aparece la pantalla de registro](#page-42-0)
- [Desinstalación y reinstalación del software](#page-42-0)

# **El producto no se enciende**

Siga estos pasos para solucionar el problema. Las soluciones aparecen ordenadas, con la solución más probable en primer lugar. Si la primera solución no sirve para resolver el problema, siga con las demás hasta que resuelva el problema.

- [Solución 1: Asegúrese de que esté conectado el cable de alimentación](#page-39-0)
- [Solución 2: Pulse el botón Encendido más lentamente](#page-39-0)

#### <span id="page-39-0"></span>**Solución 1: Asegúrese de que esté conectado el cable de alimentación**

#### **Solución:**

• Asegúrese de que el cable de alimentación está firmemente conectado al producto y al adaptador de alimentación. Enchufe el cable de alimentación a una toma de tierra, a un protector contra sobretensiones o a una regleta.

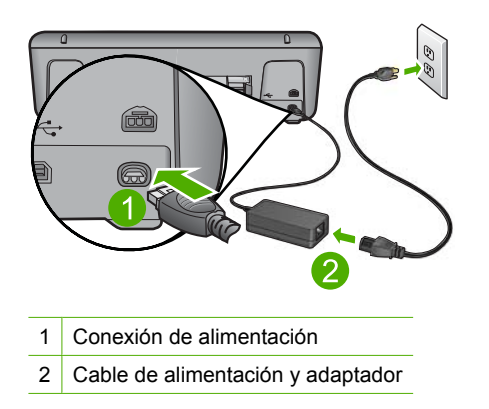

- Si está utilizando una regleta, asegúrese de que esté encendida. O bien intente enchufar el producto directamente en la toma de corriente.
- Compruebe el interruptor para asegurarse de que funciona. Enchufe un electrodoméstico que funcione y compruebe si se enciende. Si no es así, puede que el problema esté en la toma de corriente.
- Si ha enchufado el producto a una toma de corriente con interruptor, asegúrese de que la toma está encendida. Si el interruptor está encendido pero sigue sin funcionar, es posible que haya algún problema con la toma de corriente.

**Causa:** El producto no estaba conectado correctamente a una fuente de alimentación.

Si con esto no se ha solucionado el problema, pruebe la solución siguiente.

#### **Solución 2: Pulse el botón Encendido más lentamente**

**Solución:** Es posible que el producto no responda si pulsa el botón **Encendido** demasiado rápido. Pulse el botón **Encendido** una vez. La activación del producto puede tardar unos minutos. Si pulsa el botón **Encendido** otra vez durante el proceso, es posible que apague el producto.

<span id="page-40-0"></span>**Precaución** Si el producto sigue sin encenderse, puede que tenga algún fallo mecánico. Desenchufe el producto de la toma de corriente.

Póngase en contacto con el servicio de asistencia técnica de HP para obtener asistencia.

Visite: [www.hp.com/support.](http://h20180.www2.hp.com/apps/CLC?h_pagetype=S-001&h_lang=es&h_product=3742906&h_page=hpcom&h_client=s-h-m002-1) Si se le solicita, seleccione el país o la región y, luego, haga clic en **Contactar HP** para obtener información sobre cómo ponerse en contacto con el servicio de asistencia técnica.

**Causa:** pulsó el botón **Encendido** demasiado rápido.

# **Tras configurar el producto, no imprime**

Siga estos pasos para solucionar el problema. Las soluciones aparecen ordenadas, con la solución más probable en primer lugar. Si la primera solución no sirve para resolver el problema, siga con las demás hasta que resuelva el problema.

- Solución 1: Pulse el botón Encendido para encender el producto
- Solución 2: Establezca el producto como predeterminado
- Solución 3: Compruebe la conexión entre el producto y el equipo
- [Solución 4: Compruebe que los cartuchos están instalados correctamente y tienen](#page-41-0) [tinta](#page-41-0)
- [Solución 5: Cargue papel en la bandeja de entrada](#page-41-0)

# **Solución 1: Pulse el botón Encendido para encender el producto**

**Solución:** Observe la pantalla del producto. Si está en blanco y la luz situada junto al botón **Encendido** no está encendida, el producto está apagado. Asegúrese de que el cable de alimentación está firmemente conectado al producto y enchufado a una toma de corriente. Pulse el botón **Encendido** para encender el producto.

**Causa:** Puede que el producto no se haya encendido.

Si con esto no se ha solucionado el problema, pruebe la solución siguiente.

# **Solución 2: Establezca el producto como predeterminado**

**Solución:** Utilice las herramientas del sistema del ordenador para asignar el producto como impresora predeterminada.

**Causa:** Ha enviado el trabajo de impresión a la impresora predeterminada, pero este producto no es la impresora predeterminada.

Si con esto no se ha solucionado el problema, pruebe la solución siguiente.

# **Solución 3: Compruebe la conexión entre el producto y el equipo**

**Solución:** Compruebe la comunicación entre el producto y el equipo.

**Causa:** No hay comunicación entre el producto y el equipo.

<span id="page-41-0"></span>Si con esto no se ha solucionado el problema, pruebe la solución siguiente.

# **Solución 4: Compruebe que los cartuchos están instalados correctamente y tienen tinta**

**Solución:** Compruebe que los cartuchos están instalados correctamente y tienen tinta.

**Causa:** Es posible que haya surgido un problema con uno o varios cartuchos.

Si con esto no se ha solucionado el problema, pruebe la solución siguiente.

#### **Solución 5: Cargue papel en la bandeja de entrada**

**Solución:** Cargue papel en la bandeja de entrada.

Para obtener más información, véase:

["Carga del papel" en la página 23](#page-25-0)

**Causa:** Puede que al producto se le haya acabado el papel.

#### **Aparecerá la pantalla de comprobación de requisitos mínimos del sistema**

**Solución:** haga clic en **Detalles** para ver dónde reside el problema concreto y soluciónelo antes de intentar instalar el software.

**Causa:** El sistema no cumplía los requisitos mínimos para poder instalar el software.

# **Aparece una X roja en la solicitud de conexión a USB**

**Solución:** Verifique que el producto está configurado correctamente e intente volver a establecer la conexión.

#### **Para comprobar la conexión USB**

- **1.** Verifique que el cable USB está configurado correctamente del siguiente modo:
	- Desenchufe el cable USB y vuélvalo a enchufar o intente enchufarlo en un puerto USB distinto.
	- No conecte el cable USB a un teclado.
	- Verifique que el cable USB tiene una longitud de 3 metros, o inferior.
	- Si tiene conectados varios dispositivos USB al equipo, es posible que tenga que desenchufar los demás dispositivos durante la instalación.
- **2.** Desenchufe el cable de alimentación del producto y enchúfelo de nuevo.
- **3.** Compruebe que los cables de alimentación y USB estén enchufados.

<span id="page-42-0"></span>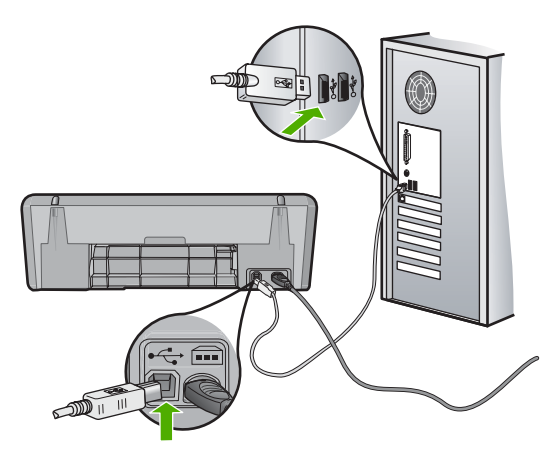

- **4.** Haga clic en **Reintentar** para volver a probar la conexión.
- **5.** Continúe con la instalación y reinicie el equipo cuando se le solicite.

**Causa:** Normalmente, aparece una marca verde que indica que la operación Plug and Play se ha realizado correctamente. Una X roja indica que la operación Plug and Play ha fallado.

# **He recibido el mensaje de que se ha producido un error desconocido**

**Solución:** Intente continuar con la instalación. Si no puede, deténgala, vuelva a iniciarla y siga las instrucciones que aparecen en la pantalla. Si se produce un error, es posible que tenga que desinstalar el software y, a continuación, volver a instalarlo. No se limite a eliminar del equipo los archivos de la aplicación del producto. Asegúrese de eliminarlos correctamente mediante la utilidad de desinstalación proporcionada al instalar el software que se incluye con el producto.

Para obtener más información, véase:

"Desinstalación y reinstalación del software" en la página 40

**Causa:** el origen del error es desconocido.

#### **No aparece la pantalla de registro**

**Solución:** puede acceder a la pantalla de registro (Regístrese ahora) desde la barra de tareas de Windows. Para ello, haga clic en **Inicio** y seleccione **Programas** o **Todos los programas**, **HP**, **Deskjet D2600 series** y, por último, en la opción para **registrar el producto**.

**Causa:** la pantalla de registro no se ha iniciado automáticamente.

# **Desinstalación y reinstalación del software**

Si la instalación no está completa o si ha conectado el cable USB al equipo antes de que se le solicitara en la pantalla de instalación del software, es posible que tenga que desinstalar y volver a instalar el software. No se limite a eliminar del equipo los archivos

Solución de problemas **Solución de problemas**

de la aplicación de Impresora HP. Asegúrese de eliminarlos correctamente mediante la utilidad de desinstalación proporcionada al instalar el software que se incluye con Impresora HP.

# **Para desinstalar desde un ordenador con Windows**

- **Nota** Utilice este método si **Desinstalar** no está disponible en el menú Inicio de Windows (haga clic en **Programas** o **Todos los programas**, **HP**, **Deskjet D2600 series**, **Desinstalar**).
- **1.** Abra el panel de control de Windows y haga doble clic en **Agregar o quitar programas**.

**2.** Seleccione el **software del controlador HP Deskjet All-in-One** y haga clic en **Cambiar o quitar**.

Siga las instrucciones en pantalla.

- **3.** Desconecte el producto del equipo.
- **4.** Reinicie el equipo.
	- **Nota** Debe desconectar el producto antes de reiniciar el equipo. No conecte el producto al equipo hasta después de haber vuelto a instalar el software.
- **5.** Introduzca el CD-ROM del producto en la unidad de CD-ROM del equipo y, a continuación, inicie el programa de instalación.
- **6.** Siga las instrucciones que aparecen en la pantalla.

Cuando la instalación de software concluye, el icono del **HP Digital Imaging Monitor** aparece en la bandeja del sistema de Windows.

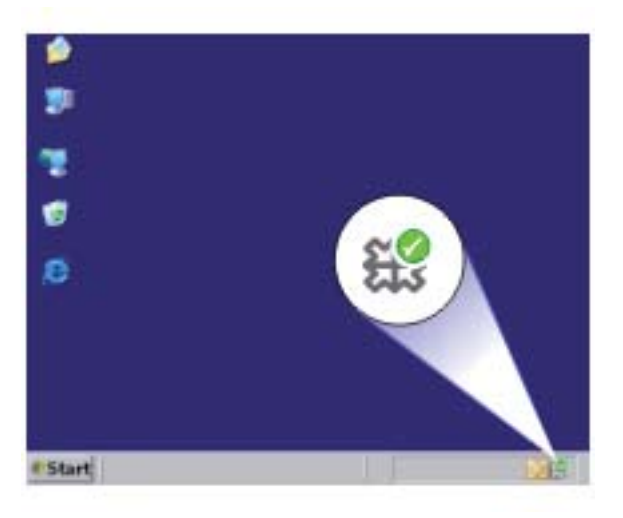

Para comprobar que el software se ha instalado correctamente, haga doble clic en el icono Centro de soluciones de HP del escritorio. Si el Centro de soluciones de HP

**Nota** El procedimiento para abrir el panel de control cambia según el sistema operativo. Si no está seguro de cómo hacerlo, consulte la ayuda de Windows.

muestra los iconos principales (**Escanear imagen** y **Escanear documento**), el software se habrá instalado correctamente.

# **Solución de problemas con la calidad de impresión**

Consulte esta sección para solucionar los siguientes problemas de calidad de impresión:

- Colores incorrectos, imprecisos o que se derraman
- [La tinta no llena completamente el texto o los gráficos](#page-47-0)
- [La impresión presenta una banda de distorsión horizontal cerca de la parte inferior](#page-49-0) [de una impresión sin bordes](#page-49-0)
- [La impresión presenta rayas o líneas horizontales](#page-51-0)
- [Las copias impresas están tenues o tienen unos colores desvaídos](#page-54-0)
- [La impresión es borrosa](#page-56-0)
- [La impresión presenta rayas verticales](#page-57-0)
- [La impresión presenta inclinación](#page-58-0)
- [La tinta se derrama en la parte posterior del papel](#page-58-0)
- [Los bordes del texto son desiguales](#page-59-0)

# **Colores incorrectos, imprecisos o que se derraman**

Si la impresión tiene uno de los siguientes problemas de calidad de impresión, pruebe las soluciones de esta sección.

- Los colores son diferentes de lo que esperaba. Por ejemplo, los colores de su gráfico o foto tienen un aspecto en la pantalla del ordenador pero se imprimen con un aspecto diferente o bien el color magenta ha quedado reemplazado por cian.
- Los colores se mezclan o parecen como derramados por la página. Los bordes pueden tener un aspecto borroso en vez de ser nítidos y bien definidos.

Pruebe las soluciones siguientes si los colores tienen un aspecto erróneo o se derraman.

- Solución 1: Asegúrese de que está utilizando cartuchos de tinta HP auténticos
- [Solución 2: Compruebe el papel cargado en la bandeja de entrada](#page-45-0)
- [Solución 3: Revise el tipo de papel](#page-45-0)
- [Solución 4: Comprobación de los niveles de tinta](#page-46-0)
- [Solución 5: Verifique la configuración de la impresión](#page-46-0)
- [Solución 6: Alinee la impresora](#page-46-0)
- [Solución 7: Limpieza automática de los cartuchos de impresión](#page-47-0)
- [Solución 8: Póngase en contacto con la asistencia técnica de HP](#page-47-0)

# **Solución 1: Asegúrese de que está utilizando cartuchos de tinta HP auténticos**

**Solución:** Compruebe para ver si sus cartuchos de tinta son cartuchos de tinta HP auténticos.

HP recomienda utilizar cartuchos de tinta originales HP, que han sido diseñados y probados con impresoras HP para que resulte más fácil obtener siempre magníficos resultados.

<span id="page-45-0"></span>**X** Nota HP no puede garantizar la calidad y fiabilidad de suministros de otras marcas. La asistencia técnica o las reparaciones del producto necesarias como consecuencia de usar suministros de otras marcas que no sean HP no están cubiertas por la garantía.

Si cree haber comprado cartuchos de tinta originales HP, vaya a:

[www.hp.com/go/anticounterfeit](http://www.hp.com/go/anticounterfeit)

**Causa:** Se estaban utilizando cartuchos de tinta que no eran de HP.

Si con esto no se ha solucionado el problema, pruebe la solución siguiente.

## **Solución 2: Compruebe el papel cargado en la bandeja de entrada**

**Solución:** Asegúrese de que el papel está cargado de forma correcta y que no está arrugado ni es demasiado grueso.

- Coloque el papel con la cara en la que desee imprimir hacia abajo. Por ejemplo, si utiliza papel fotográfico, la cara satinada debe colocarse hacia abajo.
- Asegúrese de que el papel descanse en la bandeja de entrada y de que no está arrugado. Si el papel está demasiado cerca del cabezal de impresión mientras se imprime, es posible que la tinta se entremezcle. Suele ocurrir cuando el papel se levanta, se arruga o es muy grueso, como sucede con los sobres.

Para obtener más información, véase:

["Carga del papel" en la página 23](#page-25-0)

**Causa:** El papel se cargó de forma incorrecta o estaba arrugado o era demasiado grueso.

Si con esto no se ha solucionado el problema, pruebe la solución siguiente.

#### **Solución 3: Revise el tipo de papel**

**Solución:** HP recomienda utilizar papel HP u otro tipo de papel apropiado para el producto.

Asegúrese en todo momento de que el papel que utiliza esté plano. Para obtener mejores resultados al imprimir imágenes, utilice papel fotográfico avanzado de HP.

Almacene los soportes fotográficos en una bolsa de plástico con cierre, en una superficie plana y en un lugar frío y seco. Cuando esté listo para imprimir, retire únicamente el papel que piensa utilizar en ese momento. Una vez finalizada la impresión, vuelva a guardar el papel sobrante en la bolsa de plástico. Esto evitará que el papel fotográfico se arrugue.

Para obtener más información, véase:

- • ["Carga del papel" en la página 23](#page-25-0)
- • ["Papel recomendado para impresión" en la página 21](#page-23-0)

**Causa:** Se ha cargado papel de tipo incorrecto en la bandeja de entrada.

<span id="page-46-0"></span>Si con esto no se ha solucionado el problema, pruebe la solución siguiente.

# **Solución 4: Comprobación de los niveles de tinta**

**Solución:** Compruebe el nivel estimado de tinta que queda en los cartuchos.

**Nota** Los avisos e indicadores de nivel de tinta ofrecen estimaciones sólo para fines de planificación. Cuando reciba un mensaje de aviso de bajo nivel de tinta, piense en tener un cartucho de recambio a mano para evitar demoras en la impresión. No hace falta sustituir los cartuchos hasta que la calidad de impresión sea inaceptable.

**Causa:** Puede que los cartuchos de tinta no tuvieran suficiente tinta.

Si con esto no se ha solucionado el problema, pruebe la solución siguiente.

#### **Solución 5: Verifique la configuración de la impresión**

**Solución:** Revise la configuración de la impresión.

• Compruebe los ajustes de impresión para ver si los ajustes de color son o no correctos.

Por ejemplo, mire si el documento está configurado para imprimir en escala de grises. O bien compruebe si hay ajustes avanzados de color, como saturación, brillo o tono de color, ajustados para modificar la apariencia de los colores.

• Compruebe el ajuste de calidad de papel y asegúrese de que coincide con el tipo de papel cargado en el producto. Puede que tenga que seleccionar una calidad de impresión menor si los colores

se entremezclan. O bien seleccione un nivel más alto si imprime una foto en alta calidad y entonces asegúrese de que ha cargado papel fotográfico en la bandeja de entrada, como papel Papel fotográfico avanzado de HP.

**X** Nota En algunas pantallas de ordenador los colores pueden aparecer de forma diferente de como se ven en el papel. En este caso no hay ningún problema con el producto, los ajustes de impresión ni los cartuchos de tinta. No hace falta resolver ningún problema.

**Causa:** Los ajustes de densidad de impresión estaban configurados incorrectamente.

Si con esto no se ha solucionado el problema, pruebe la solución siguiente.

#### **Solución 6: Alinee la impresora**

**Solución:** Alinee la impresora.

<span id="page-47-0"></span>Alinear la impresora puede ayudar a asegurar una calidad de impresión excelente.

# **Para alinear la impresora desde el software de HP Photosmart**

- **1.** Cargue papel blanco normal sin utilizar de tamaño carta, A4 o legal en la bandeja de entrada.
- **2.** En el Centro de soluciones de HP, haga clic en **Ajustes**.
- **3.** En el área **Configuración de impresión**, haga clic en **Caja de herramientas de la impresora**.
	- **Nota** También puede abrir la **Caja de herramientas de impresora** desde el cuadro de diálogo **Propiedades de impresión**. En el cuadro de diálogo **Propiedades de impresión**, haga clic en la ficha **Funciones** y, a continuación, haga clic en **Servicios de la impresora**.

Aparece **el cuadro de herramientas de impresora**.

- **4.** Haga clic en la ficha **Servicios del dispositivo**.
- **5.** Haga clic en **Alinear la impresora**. El producto imprime una página de prueba, alinea el cabezal de impresión y calibra la impresora. Recicle o tire la hoja.

**Causa:** Se tenía que calibrar la impresora.

Si con esto no se ha solucionado el problema, pruebe la solución siguiente.

## **Solución 7: Limpieza automática de los cartuchos de impresión**

**Solución:** Limpiar los cartuchos de tinta.

Para obtener más información, consulte ["Limpiar automáticamente los cartuchos de](#page-29-0) [impresión" en la página 27](#page-29-0).

**Causa:** Es posible que se tuvieran que limpiar los contactos del cartucho de impresión.

Si con esto no se ha solucionado el problema, pruebe la solución siguiente.

# **Solución 8: Póngase en contacto con la asistencia técnica de HP**

**Solución:** Póngase en contacto con el servicio de asistencia técnica de HP para obtener asistencia.

Visite: [www.hp.com/support](http://h20180.www2.hp.com/apps/CLC?h_pagetype=S-001&h_lang=es&h_product=3742906&h_page=hpcom&h_client=s-h-m002-1).

Si se le pide, elija su país/región y, a continuación, haga clic en **Contactar con HP** para obtener información sobre cómo solicitar asistencia técnica.

**Causa:** Había un problema con el cabezal de impresión.

# **La tinta no llena completamente el texto o los gráficos**

Pruebe las soluciones siguientes si la tinta no rellena el texto o la imagen de forma completa de forma que parece que faltan algunas partes o hay trozos en blanco.

- Solución 1: Asegúrese de que está utilizando cartuchos de tinta HP auténticos
- Solución 2: Comprobación de los niveles de tinta
- Solución 3: Verifique la configuración de la impresión
- [Solución 4: Revise el tipo de papel](#page-49-0)
- [Solución 5: Póngase en contacto con la asistencia técnica de HP](#page-49-0)

# **Solución 1: Asegúrese de que está utilizando cartuchos de tinta HP auténticos**

**Solución:** Compruebe para ver si sus cartuchos de tinta son cartuchos de tinta HP auténticos.

HP recomienda utilizar cartuchos de tinta originales HP, que han sido diseñados y probados con impresoras HP para que resulte más fácil obtener siempre magníficos resultados.

**X** Nota HP no puede garantizar la calidad y fiabilidad de suministros de otras marcas. La asistencia técnica o las reparaciones del producto necesarias como consecuencia de usar suministros de otras marcas que no sean HP no están cubiertas por la garantía.

Si cree haber comprado cartuchos de tinta originales HP, vaya a:

[www.hp.com/go/anticounterfeit](http://www.hp.com/go/anticounterfeit)

**Causa:** Se estaban utilizando cartuchos de tinta que no eran de HP.

Si con esto no se ha solucionado el problema, pruebe la solución siguiente.

# **Solución 2: Comprobación de los niveles de tinta**

**Solución:** Compruebe el nivel estimado de tinta que queda en los cartuchos.

**Nota** Los avisos e indicadores de nivel de tinta ofrecen estimaciones sólo para fines de planificación. Cuando reciba un mensaje de aviso de bajo nivel de tinta, piense en tener un cartucho de recambio a mano para evitar demoras en la impresión. No hace falta sustituir los cartuchos hasta que la calidad de impresión sea inaceptable.

**Causa:** Puede que los cartuchos de tinta no tuvieran suficiente tinta.

Si con esto no se ha solucionado el problema, pruebe la solución siguiente.

# **Solución 3: Verifique la configuración de la impresión**

**Solución:** Revise la configuración de la impresión.

- Compruebe el ajuste de tipo de papel para asegurarse de que coincide con el tipo de papel cargado en la bandeja de entrada.
- Compruebe el ajuste de calidad de impresión para asegurarse de que no está establecido en un valor demasiado bajo. Imprima la imagen con un ajuste de alta calidad de impresión, como **Óptima** o **Máximo de ppp**.

<span id="page-49-0"></span>**Causa:** La configuración del tipo de papel o de la calidad de impresión era incorrecta.

Si con esto no se ha solucionado el problema, pruebe la solución siguiente.

## **Solución 4: Revise el tipo de papel**

**Solución:** HP recomienda utilizar papel HP u otro tipo de papel apropiado para el producto.

Asegúrese en todo momento de que el papel que utiliza esté plano. Para obtener mejores resultados al imprimir imágenes, utilice papel fotográfico avanzado de HP.

Almacene los soportes fotográficos en una bolsa de plástico con cierre, en una superficie plana y en un lugar frío y seco. Cuando esté listo para imprimir, retire únicamente el papel que piensa utilizar en ese momento. Una vez finalizada la impresión, vuelva a guardar el papel sobrante en la bolsa de plástico. Esto evitará que el papel fotográfico se arrugue.

Para obtener más información, véase:

- • ["Carga del papel" en la página 23](#page-25-0)
- • ["Papel recomendado para impresión" en la página 21](#page-23-0)

**Causa:** Se ha cargado papel de tipo incorrecto en la bandeja de entrada.

Si con esto no se ha solucionado el problema, pruebe la solución siguiente.

# **Solución 5: Póngase en contacto con la asistencia técnica de HP**

**Solución:** Póngase en contacto con el servicio de asistencia técnica de HP para obtener asistencia.

Visite: [www.hp.com/support](http://h20180.www2.hp.com/apps/CLC?h_pagetype=S-001&h_lang=es&h_product=3742906&h_page=hpcom&h_client=s-h-m002-1).

Si se le pide, elija su país/región y, a continuación, haga clic en **Contactar con HP** para obtener información sobre cómo solicitar asistencia técnica.

**Causa:** Había un problema con el cabezal de impresión.

# **La impresión presenta una banda de distorsión horizontal cerca de la parte inferior de una impresión sin bordes**

Pruebe las soluciones siguientes si su impresión sin bordes tiene una banda distorsionada en la parte inferior.

- **Nota** Este problema no tiene que ver con los consumibles de tinta. Así que sustituir los cartuchos de tinta o el cabezal de impresión no es necesario.
- [Solución 1: Revise el tipo de papel](#page-50-0)
- [Solución 2: Utilice un ajuste de calidad de impresión más alto](#page-50-0)
- [Solución 3: Rotar la imagen](#page-51-0)

# <span id="page-50-0"></span>**Solución 1: Revise el tipo de papel**

**Solución:** HP recomienda utilizar papel HP u otro tipo de papel apropiado para el producto.

Asegúrese en todo momento de que el papel que utiliza esté plano. Para obtener los mejores resultados al imprimir imágenes, utilice papel fotográfico avanzado de HP.

Almacene los soportes fotográficos en una bolsa de plástico con cierre, en una superficie plana y en un lugar frío y seco. Cuando esté listo para imprimir, retire únicamente el papel que piensa utilizar en ese momento. Una vez finalizada la impresión, vuelva a guardar el papel sobrante en la bolsa de plástico. Esto evitará que el papel fotográfico se ondule.

Para obtener más información, véase:

- • ["Carga del papel" en la página 23](#page-25-0)
- • ["Papel recomendado para impresión" en la página 21](#page-23-0)

**Causa:** Se ha cargado papel de tipo incorrecto en la bandeja de entrada.

Si con esto no se ha solucionado el problema, pruebe la solución siguiente.

# **Solución 2: Utilice un ajuste de calidad de impresión más alto**

**Solución:** Compruebe el ajuste de calidad de impresión para asegurarse de que no está establecido en un valor demasiado bajo.

## **Para cambiar la calidad o velocidad de impresión**

- **1.** Asegúrese de que hay papel cargado en la bandeja de entrada.
- **2.** En el menú **Archivo** de la aplicación de software, seleccione **Imprimir**.
- **3.** Asegúrese de que el producto es la impresora seleccionada.
- **4.** Haga clic en el botón que abre el cuadro de diálogo **Propiedades**. Según la aplicación de software, este botón se puede llamar **Propiedades**, **Opciones**, **Configurar impresora**, **Impresora** o **Preferencias**.
- **5.** Haga clic en la ficha **Características**.
- **6.** En la lista desplegable **Tipo de papel**, seleccione el tipo de papel que ha colocado.
- **7.** En la lista desplegable **Calidad de impresión**, seleccione la calidad de impresión adecuada para el trabajo que desee realizar.
	- **Nota** Para averiguar qué ppp imprimirá el producto basándose en el tipo de papel y calidad de impresión seleccionados, haga clic en **Resolución**.

Imprima la imagen con un ajuste de alta calidad de impresión, como **Óptima** o **Máximo de ppp**.

Para obtener más información, véase:

["Imprima utilizando el máximo de ppp" en la página 16](#page-18-0)

**Causa:** El ajuste de calidad de impresión era demasiado bajo.

Si con esto no se ha solucionado el problema, pruebe la solución siguiente.

#### <span id="page-51-0"></span>**Solución 3: Rotar la imagen**

**Solución:** Si el problema continúa, utilice el software que instaló con el dispositivo u otra aplicación de software para girar la imagen 180 grados y que los matices de la imagen de color azul claro, gris o marrón no se impriman en la parte inferior de la página.

**Causa:** La imagen fotográfica tenía tonos extraños en la parte inferior de la página.

# **La impresión presenta rayas o líneas horizontales**

Pruebe las soluciones siguientes si su impresión tiene líneas o marcas horizontales que van de un extremo al otro de la página.

- Solución 1: Asegúrese de que está utilizando cartuchos de tinta HP auténticos
- Solución 2: Comprobación de los niveles de tinta
- [Solución 3: Asegúrese de que el papel está cargado correctamente](#page-52-0)
- [Solución 4: Utilice un ajuste de calidad de impresión más alto](#page-52-0)
- [Solución 5: Alinee la impresora](#page-53-0)
- [Solución 6: Limpieza automática de los cartuchos de impresión.](#page-53-0)
- [Solución 7: Póngase en contacto con la asistencia técnica de HP](#page-53-0)

## **Solución 1: Asegúrese de que está utilizando cartuchos de tinta HP auténticos**

**Solución:** Compruebe para ver si sus cartuchos de tinta son cartuchos de tinta HP auténticos.

HP recomienda utilizar cartuchos de tinta originales HP, que han sido diseñados y probados con impresoras HP para que resulte más fácil obtener siempre magníficos resultados.

**Nota** HP no puede garantizar la calidad y fiabilidad de suministros de otras marcas. La asistencia técnica o las reparaciones del producto necesarias como consecuencia de usar suministros de otras marcas que no sean HP no están cubiertas por la garantía.

Si cree haber comprado cartuchos de tinta originales HP, vaya a:

[www.hp.com/go/anticounterfeit](http://www.hp.com/go/anticounterfeit)

**Causa:** Se estaban utilizando cartuchos de tinta que no eran de HP.

Si con esto no se ha solucionado el problema, pruebe la solución siguiente.

#### **Solución 2: Comprobación de los niveles de tinta**

**Solución:** Compruebe el nivel estimado de tinta que queda en los cartuchos.

<span id="page-52-0"></span>**Nota** Los avisos e indicadores de nivel de tinta ofrecen estimaciones sólo para fines de planificación. Cuando reciba un mensaje de aviso de bajo nivel de tinta, piense en tener un cartucho de recambio a mano para evitar demoras en la impresión. No hace falta sustituir los cartuchos hasta que la calidad de impresión sea inaceptable.

**Causa:** Puede que los cartuchos de tinta no tuvieran suficiente tinta.

Si con esto no se ha solucionado el problema, pruebe la solución siguiente.

## **Solución 3: Asegúrese de que el papel está cargado correctamente**

**Solución:** Asegúrese de que el papel fotográfico esté cargado correctamente en la bandeja de entrada.

Para obtener más información, véase:

["Carga del papel" en la página 23](#page-25-0)

**Causa:** El papel no se había cargado correctamente.

Si con esto no se ha solucionado el problema, pruebe la solución siguiente.

# **Solución 4: Utilice un ajuste de calidad de impresión más alto**

**Solución:** Compruebe el ajuste de calidad de impresión para asegurarse de que no está establecido en un valor demasiado bajo.

# **Para cambiar la calidad o velocidad de impresión**

- **1.** Asegúrese de que hay papel cargado en la bandeja de entrada.
- **2.** En el menú **Archivo** de la aplicación de software, seleccione **Imprimir**.
- **3.** Asegúrese de que el producto es la impresora seleccionada.
- **4.** Haga clic en el botón que abre el cuadro de diálogo **Propiedades**. Según la aplicación de software, este botón se puede llamar **Propiedades**, **Opciones**, **Configurar impresora**, **Impresora** o **Preferencias**.
- **5.** Haga clic en la ficha **Características**.
- **6.** En la lista desplegable **Tipo de papel**, seleccione el tipo de papel que ha colocado.
- **7.** En la lista desplegable **Calidad de impresión**, seleccione la calidad de impresión adecuada para el trabajo que desee realizar.

Imprima la imagen con un ajuste de alta calidad de impresión, como **Óptima** o **Máximo de ppp**.

Para obtener más información, véase:

["Imprima utilizando el máximo de ppp" en la página 16](#page-18-0)

**Causa:** El ajuste de calidad de copia o de impresión del producto era demasiado bajo.

**Nota** Para averiguar qué ppp imprimirá el producto basándose en el tipo de papel y calidad de impresión seleccionados, haga clic en **Resolución**.

<span id="page-53-0"></span>Si con esto no se ha solucionado el problema, pruebe la solución siguiente.

# **Solución 5: Alinee la impresora**

**Solución:** Alinee la impresora.

Alinear la impresora puede ayudar a asegurar una calidad de impresión excelente.

# **Para alinear la impresora desde el software de HP Photosmart**

- **1.** Cargue papel blanco normal sin utilizar de tamaño carta, A4 o legal en la bandeja de entrada.
- **2.** En el Centro de soluciones de HP, haga clic en **Ajustes**.
- **3.** En el área **Configuración de impresión**, haga clic en **Caja de herramientas de la impresora**.
	- **Nota** También puede abrir la **Caja de herramientas de impresora** desde el cuadro de diálogo **Propiedades de impresión**. En el cuadro de diálogo **Propiedades de impresión**, haga clic en la ficha **Funciones** y, a continuación, haga clic en **Servicios de la impresora**.

Aparece **el cuadro de herramientas de impresora**.

- **4.** Haga clic en la ficha **Servicios del dispositivo**.
- **5.** Haga clic en **Alinear la impresora**.

El producto imprime una página de prueba, alinea el cabezal de impresión y calibra la impresora. Recicle o tire la hoja.

**Causa:** Se tenía que calibrar la impresora.

Si con esto no se ha solucionado el problema, pruebe la solución siguiente.

#### **Solución 6: Limpieza automática de los cartuchos de impresión.**

**Solución:** Limpiar los cartuchos de tinta.

Para obtener más información, consulte ["Limpiar automáticamente los cartuchos de](#page-29-0) [impresión" en la página 27](#page-29-0).

**Causa:** Es posible que se tengan que limpiar las boquillas del cartucho de impresión.

Si con esto no se ha solucionado el problema, pruebe la solución siguiente.

# **Solución 7: Póngase en contacto con la asistencia técnica de HP**

**Solución:** Póngase en contacto con el servicio de asistencia técnica de HP para obtener asistencia.

Visite: [www.hp.com/support](http://h20180.www2.hp.com/apps/CLC?h_pagetype=S-001&h_lang=es&h_product=3742906&h_page=hpcom&h_client=s-h-m002-1).

Si se le pide, elija su país/región y, a continuación, haga clic en **Contactar con HP** para obtener información sobre cómo solicitar asistencia técnica.

**Causa:** Había un problema con el cabezal de impresión.

# <span id="page-54-0"></span>**Las copias impresas están tenues o tienen unos colores desvaídos**

Pruebe las soluciones siguientes si los colores de la impresión no aparecen lo suficientemente claros e intensos.

- Solución 1: Asegúrese de que está utilizando cartuchos de tinta HP auténticos
- Solución 2: Comprobación de los niveles de tinta
- [Solución 3: Verifique la configuración de la impresión](#page-55-0)
- [Solución 4: Revise el tipo de papel](#page-55-0)
- [Solución 5: Limpieza automática de los cartuchos de impresión.](#page-55-0)
- [Solución 6: Póngase en contacto con la asistencia técnica de HP](#page-55-0)

#### **Solución 1: Asegúrese de que está utilizando cartuchos de tinta HP auténticos**

**Solución:** Compruebe para ver si sus cartuchos de tinta son cartuchos de tinta HP auténticos.

HP recomienda utilizar cartuchos de tinta originales HP, que han sido diseñados y probados con impresoras HP para que resulte más fácil obtener siempre magníficos resultados.

**Nota** HP no puede garantizar la calidad y fiabilidad de suministros de otras marcas. La asistencia técnica o las reparaciones del producto necesarias como consecuencia de usar suministros de otras marcas que no sean HP no están cubiertas por la garantía.

Si cree haber comprado cartuchos de tinta originales HP, vaya a:

[www.hp.com/go/anticounterfeit](http://www.hp.com/go/anticounterfeit)

**Causa:** Se estaban utilizando cartuchos de tinta que no eran de HP.

Si con esto no se ha solucionado el problema, pruebe la solución siguiente.

# **Solución 2: Comprobación de los niveles de tinta**

**Solución:** Compruebe el nivel estimado de tinta que queda en los cartuchos.

**Nota** Los avisos e indicadores de nivel de tinta ofrecen estimaciones sólo para fines de planificación. Cuando reciba un mensaje de aviso de bajo nivel de tinta, piense en tener un cartucho de recambio a mano para evitar demoras en la impresión. No hace falta sustituir los cartuchos hasta que la calidad de impresión sea inaceptable.

**Causa:** Puede que los cartuchos de tinta no tuvieran suficiente tinta.

Si con esto no se ha solucionado el problema, pruebe la solución siguiente.

## <span id="page-55-0"></span>**Solución 3: Verifique la configuración de la impresión**

**Solución:** Revise la configuración de la impresión.

- Compruebe el ajuste de tipo de papel para asegurarse de que coincide con el tipo de papel cargado en la bandeja de entrada.
- Compruebe el ajuste de calidad de impresión para asegurarse de que no está establecido en un valor demasiado bajo.

Imprima la imagen con un ajuste de alta calidad de impresión, como **Óptima** o **Máximo de ppp**.

**Causa:** La configuración del tipo de papel o de la calidad de impresión era incorrecta.

Si con esto no se ha solucionado el problema, pruebe la solución siguiente.

#### **Solución 4: Revise el tipo de papel**

**Solución:** HP recomienda utilizar papel HP u otro tipo de papel apropiado para el producto.

Asegúrese en todo momento de que el papel que utiliza esté plano. Para obtener mejores resultados al imprimir imágenes, utilice papel fotográfico avanzado de HP.

Almacene los soportes fotográficos en una bolsa de plástico con cierre, en una superficie plana y en un lugar frío y seco. Cuando esté listo para imprimir, retire únicamente el papel que piensa utilizar en ese momento. Una vez finalizada la impresión, vuelva a guardar el papel sobrante en la bolsa de plástico. Esto evitará que el papel fotográfico se arrugue.

Para obtener más información, véase:

- • ["Carga del papel" en la página 23](#page-25-0)
- • ["Papel recomendado para impresión" en la página 21](#page-23-0)

**Causa:** Se ha cargado papel de tipo incorrecto en la bandeja de entrada.

Si con esto no se ha solucionado el problema, pruebe la solución siguiente.

## **Solución 5: Limpieza automática de los cartuchos de impresión.**

**Solución:** Limpiar los cartuchos de tinta.

Para obtener más información, consulte ["Limpiar automáticamente los cartuchos de](#page-29-0) [impresión" en la página 27](#page-29-0).

**Causa:** Es posible que se tengan que limpiar las boquillas del cartucho de impresión.

Si con esto no se ha solucionado el problema, pruebe la solución siguiente.

#### **Solución 6: Póngase en contacto con la asistencia técnica de HP**

**Solución:** Póngase en contacto con el servicio de asistencia técnica de HP para obtener asistencia.

<span id="page-56-0"></span>Visite: [www.hp.com/support](http://h20180.www2.hp.com/apps/CLC?h_pagetype=S-001&h_lang=es&h_product=3742906&h_page=hpcom&h_client=s-h-m002-1).

Si se le pide, elija su país/región y, a continuación, haga clic en **Contactar con HP** para obtener información sobre cómo solicitar asistencia técnica.

**Causa:** Había un problema con el cabezal de impresión.

# **La impresión es borrosa**

Pruebe las soluciones siguientes si la impresión es poco nítida o poco clara.

- **Nota** Este problema no tiene que ver con los consumibles de tinta. Así que sustituir los cartuchos de tinta o el cabezal de impresión no es necesario.
- **Sugerencia** Tras revisar las soluciones de esta sección puede ir a la Web de HP para ver si hay ayuda de resolución de problemas adicional. Para obtener más informaciones, visite: [www.hp.com/support](http://h20180.www2.hp.com/apps/CLC?h_pagetype=S-001&h_lang=es&h_product=3742906&h_page=hpcom&h_client=s-h-m002-1).
- Solución 1: Verifique la configuración de la impresión
- Solución 2: Utilice una imagen de mejor calidad
- [Solución 3: Imprima la imagen en un tamaño inferior](#page-57-0)
- [Solución 4: Alinee la impresora](#page-57-0)

## **Solución 1: Verifique la configuración de la impresión**

**Solución:** Revise la configuración de la impresión.

- Compruebe el ajuste de tipo de papel para asegurarse de que coincide con el tipo de papel cargado en la bandeja de entrada.
- Compruebe el ajuste de calidad de impresión para asegurarse de que no está establecido en un valor demasiado bajo. Imprima la imagen con un ajuste de alta calidad de impresión, como **Óptima** o **Máximo de ppp**.

**Causa:** La configuración del tipo de papel o de la calidad de impresión era incorrecta.

Si con esto no se ha solucionado el problema, pruebe la solución siguiente.

#### **Solución 2: Utilice una imagen de mejor calidad**

**Solución:** Utilice una imagen de resolución más alta.

Si imprime una fotografía o un gráfico y la resolución es demasiado baja, aparecerá desenfocada o poco nítida cuando la imprima.

Si ha cambiado el tamaño de una fotografía digital o de un gráfico rasterizado, puede aparecer poco nítido o borroso al imprimirse.

**Causa:** La resolución de la imagen era baja.

Si con esto no se ha solucionado el problema, pruebe la solución siguiente.

#### <span id="page-57-0"></span>**Solución 3: Imprima la imagen en un tamaño inferior**

**Solución:** Reduzca el tamaño de la imagen y entonces imprímala.

Si imprime una fotografía o un gráfico y el tamaño de impresión está establecido en un valor demasiado alto, aparecerá desenfocada o poco nítida cuando la imprima.

Si ha cambiado el tamaño de una fotografía digital o de un gráfico rasterizado, puede aparecer poco nítido al imprimirse.

**Causa:** La imagen se había imprimido en un tamaño mayor.

Si con esto no se ha solucionado el problema, pruebe la solución siguiente.

## **Solución 4: Alinee la impresora**

**Solución:** Alinee la impresora.

Alinear la impresora puede ayudar a asegurar una calidad de impresión excelente.

#### **Para alinear la impresora desde el software de HP Photosmart**

- **1.** Cargue papel blanco normal sin utilizar de tamaño carta, A4 o legal en la bandeja de entrada.
- **2.** En el Centro de soluciones de HP, haga clic en **Ajustes**.
- **3.** En el área **Configuración de impresión**, haga clic en **Caja de herramientas de la impresora**.
	- **Nota** También puede abrir la **Caja de herramientas de impresora** desde el cuadro de diálogo **Propiedades de impresión**. En el cuadro de diálogo **Propiedades de impresión**, haga clic en la ficha **Funciones** y, a continuación, haga clic en **Servicios de la impresora**.

Aparece **el cuadro de herramientas de impresora**.

- **4.** Haga clic en la ficha **Servicios del dispositivo**.
- **5.** Haga clic en **Alinear la impresora**.

El producto imprime una página de prueba, alinea el cabezal de impresión y calibra la impresora. Recicle o tire la hoja.

**Causa:** Se tenía que calibrar la impresora.

#### **La impresión presenta rayas verticales**

**Solución:** HP recomienda utilizar papel HP u otro tipo de papel apropiado para el producto.

Asegúrese en todo momento de que el papel que utiliza esté plano. Para obtener mejores resultados al imprimir imágenes, utilice papel fotográfico avanzado de HP.

Almacene los soportes fotográficos en una bolsa de plástico con cierre, en una superficie plana y en un lugar frío y seco. Cuando esté listo para imprimir, retire únicamente el papel que piensa utilizar en ese momento. Una vez finalizada la

<span id="page-58-0"></span>impresión, vuelva a guardar el papel sobrante en la bolsa de plástico. Esto evitará que el papel fotográfico se arrugue.

Para obtener más información, véase:

- • ["Carga del papel" en la página 23](#page-25-0)
- • ["Papel recomendado para impresión" en la página 21](#page-23-0)

**Causa:** Se ha cargado papel de tipo incorrecto en la bandeja de entrada.

## **La impresión presenta inclinación**

Pruebe las soluciones siguientes si la impresión no aparece de forma recta en la página.

- Solución 1: Asegúrese de que el papel está cargado correctamente
- Solución 2: Asegúrese de que sólo carga un tipo de papel

#### **Solución 1: Asegúrese de que el papel está cargado correctamente**

**Solución:** Asegúrese de que el papel fotográfico esté cargado correctamente en la bandeja de entrada.

Para obtener más información, véase:

#### ["Carga del papel" en la página 23](#page-25-0)

**Causa:** El papel no se había cargado correctamente.

Si con esto no se ha solucionado el problema, pruebe la solución siguiente.

## **Solución 2: Asegúrese de que sólo carga un tipo de papel**

**Solución:** Cargue un único tipo de papel a la vez.

**Causa:** Había más de un tipo de papel cargado en la bandeja de entrada.

# **La tinta se derrama en la parte posterior del papel**

Pruebe las soluciones siguientes si hay tinta en la parte posterior de su impresión.

- Solución 1: Imprima sobre una página de papel en blanco
- [Solución 2: Espere hasta que se seque la tinta](#page-59-0)

## **Solución 1: Imprima sobre una página de papel en blanco**

**Solución:** Imprima una o varias páginas de papel en blanco para recoger el exceso de tinta del dispositivo.

#### **Para eliminar el exceso de tinta con papel en blanco**

- **1.** Cargue varias hojas de papel normal en la bandeja de entrada.
- **2.** Espere cinco segundos.
- <span id="page-59-0"></span>**3.** Imprima un documento con poco o ningún texto.
- **4.** Compruebe si en la parte posterior del papel hay tinta. Si sigue habiendo tinta en la parte posterior, pruebe de imprimir en otra hoja de papel en blanco.

**Causa:** Tinta acumulada dentro del producto donde se apoya la parte posterior del papel durante la impresión.

Si con esto no se ha solucionado el problema, pruebe la solución siguiente.

## **Solución 2: Espere hasta que se seque la tinta**

**Solución:** Espere por lo menos treinta minutos para que la tinta de dentro del dispositivo se seque y a continuación vuelva a intentar imprimir el trabajo.

**Causa:** El exceso de tinta del producto se tenía que secar.

# **Los bordes del texto son desiguales**

Intente las siguientes soluciones si el texto en las impresiones no es nítido y si los bordes son desiguales.

- **X** Nota Este problema no tiene que ver con los consumibles de tinta. Así que sustituir los cartuchos de tinta o el cabezal de impresión no es necesario.
- Solución 1: Utilice fuentes TrueType u OpenType
- [Solución 2: Alinee la impresora](#page-60-0)
- [Solución 3: Limpie las boquillas del cartucho de impresión](#page-60-0)

# **Solución 1: Utilice fuentes TrueType u OpenType**

**Solución:** Utilice fuentes TrueType u OpenType para asegurarse de que el dispositivo pueda imprimir las fuentes con buena definición. Al seleccionar una fuente, busque el icono OpenType o TrueType.

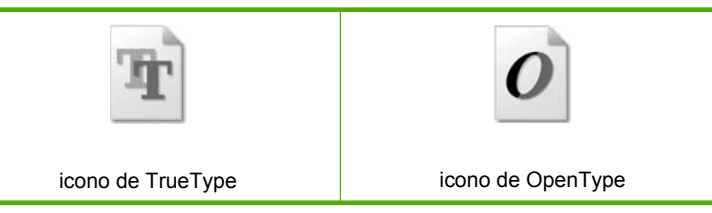

**Causa:** El tamaño de la fuente era un tamaño personalizado.

Algunas aplicaciones de software ofrecen fuentes personalizadas que tienen los bordes desiguales al ampliarse o imprimirse. Asimismo, si desea imprimir un mapa de bits de texto, éste puede tener los bordes desiguales al ampliarse o imprimirse.

Si con esto no se ha solucionado el problema, pruebe la solución siguiente.

# <span id="page-60-0"></span>**Solución 2: Alinee la impresora**

**Solución:** Alinee la impresora.

Alinear la impresora puede ayudar a asegurar una calidad de impresión excelente.

## **Para alinear la impresora desde el software de HP Photosmart**

- **1.** Cargue papel blanco normal sin utilizar de tamaño carta, A4 o legal en la bandeja de entrada.
- **2.** En el Centro de soluciones de HP, haga clic en **Ajustes**.
- **3.** En el área **Configuración de impresión**, haga clic en **Caja de herramientas de la impresora**.
	- **Nota** También puede abrir la **Caja de herramientas de impresora** desde el cuadro de diálogo **Propiedades de impresión**. En el cuadro de diálogo **Propiedades de impresión**, haga clic en la ficha **Funciones** y, a continuación, haga clic en **Servicios de la impresora**.

Aparece **el cuadro de herramientas de impresora**.

- **4.** Haga clic en la ficha **Servicios del dispositivo**.
- **5.** Haga clic en **Alinear la impresora**.

El producto imprime una página de prueba, alinea el cabezal de impresión y calibra la impresora. Recicle o tire la hoja.

**Causa:** Se tenía que calibrar la impresora.

Si con esto no se ha solucionado el problema, pruebe la solución siguiente.

# **Solución 3: Limpie las boquillas del cartucho de impresión**

**Solución:** Compruebe los cartuchos de impresión. Si parece que hay fibras o polvo alrededor de los inyectores de tinta, limpie el área.

**Causa:** Es posible que se tengan que limpiar las boquillas del cartucho de impresión.

Si con esto no se ha solucionado el problema, pruebe la solución siguiente.

# **Solución de problemas de impresión**

Consulte esta sección para solucionar los siguientes problemas de impresión:

- [Los sobres se imprimen de forma incorrecta](#page-61-0)
- [El producto imprime caracteres sin sentido](#page-62-0)
- [El orden de las páginas del documento no es correcto](#page-62-0)
- [Los márgenes no se imprimen según lo esperado](#page-62-0)
- [Ha salido una página en blanco al imprimir](#page-64-0)

# <span id="page-61-0"></span>**Los sobres se imprimen de forma incorrecta**

Siga estos pasos para solucionar el problema. Las soluciones aparecen ordenadas, con la solución más probable en primer lugar. Si la primera solución no sirve para resolver el problema, siga con las demás hasta que resuelva el problema.

- Solución 1: Vuelva a cargar los sobres en la bandeja de entrada
- Solución 2: Cargue un tipo de sobre diferente
- Solución 3: Inserte la solapa dentro del sobre para evitar atascos de papel

#### **Solución 1: Vuelva a cargar los sobres en la bandeja de entrada**

**Solución:** retire todo el papel de la bandeja de entrada. Cargue una pila de sobres en la bandeja de entrada, con las solapas de los sobres hacia arriba y hacia la izquierda.

*K* Nota Para evitar atascos de papel, coloque las solapas por dentro de los sobres.

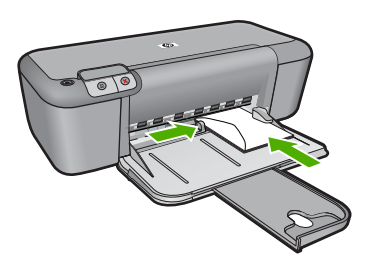

Para obtener más información, véase:

["Carga del papel" en la página 23](#page-25-0)

**Causa:** Había una pila de sobres cargada de forma incorrecta.

Si con esto no se ha solucionado el problema, pruebe la solución siguiente.

#### **Solución 2: Cargue un tipo de sobre diferente**

Solución: No utilice sobres brillantes ni con relieve, presillas o ventanillas.

**Causa:** El sobre cargado no era del tipo correcto.

Si con esto no se ha solucionado el problema, pruebe la solución siguiente.

# **Solución 3: Inserte la solapa dentro del sobre para evitar atascos de papel**

**Solución:** Para evitar atascos de papel, coloque las solapas por dentro de los sobres.

**Causa:** Las solapas pueden quedarse enganchadas en los rodillos.

# <span id="page-62-0"></span>**El producto imprime caracteres sin sentido**

Siga estos pasos para solucionar el problema. Las soluciones aparecen ordenadas, con la solución más probable en primer lugar. Si la primera solución no sirve para resolver el problema, siga con las demás hasta que resuelva el problema.

- Solución 1: Reinicie el producto y el ordenador
- Solución 2: Intente imprimir otro documento

## **Solución 1: Reinicie el producto y el ordenador**

**Solución:** Apague el producto y el equipo durante 60 segundos. Vuelva a encenderlos e intente imprimir de nuevo.

**Causa:** La memoria del producto estaba llena.

Si con esto no se ha solucionado el problema, pruebe la solución siguiente.

#### **Solución 2: Intente imprimir otro documento**

**Solución:** Intente imprimir otro documento desde la misma aplicación de software. Si no hay ningún problema, intente imprimir una versión anterior del documento que no esté dañada.

**Causa:** El documento estaba dañado.

#### **El orden de las páginas del documento no es correcto**

**Solución:** Imprima las páginas en orden inverso. Cuando termine la impresión del documento, las páginas ya estarán ordenadas.

**Causa:** Los ajustes de impresión estaban configurados para comenzar a imprimir por la primera página del documento. Dada la manera en que pasa el papel por el producto, esto implica que la primera página se coloca al fondo de la pila boca arriba.

# **Los márgenes no se imprimen según lo esperado**

Siga estos pasos para solucionar el problema. Las soluciones aparecen ordenadas, con la solución más probable en primer lugar. Si la primera solución no sirve para resolver el problema, siga con las demás hasta que resuelva el problema.

- Solución 1: Configure los márgenes adecuados en la aplicación de software
- [Solución 2: Compruebe la configuración del tamaño de papel](#page-63-0)
- [Solución 3: Cargue la pila de papel de forma correcta](#page-63-0)
- [Solución 4: Cargue la pila de sobres de forma correcta](#page-63-0)

# **Solución 1: Configure los márgenes adecuados en la aplicación de software**

**Solución:** Compruebe los márgenes de la impresora.

Solución de problemas **Solución de problemas**

<span id="page-63-0"></span>Asegúrese de que los ajustes de los márgenes del documento no superen el área imprimible del producto.

#### **Para comprobar los ajustes de márgenes**

- **1.** Obtenga una vista previa del trabajo de impresión antes de enviarlo al producto. En la mayoría de aplicaciones de software tiene que hacer clic en el menú **Archivo** y después clic en **Vista previa de impresión**.
- **2.** Compruebe los márgenes. El producto utiliza los márgenes establecidos en la aplicación de software siempre que superen los márgenes mínimos que admite el producto. Para obtener más información sobre el establecimiento de márgenes en su aplicación de software, consulte la documentación que acompaña al software.
- **3.** Cancele el trabajo de impresión si los márgenes no son los apropiados y ajústelos en la aplicación de software.

**Causa:** Los márgenes no estaban establecidos correctamente en la aplicación de software.

Si con esto no se ha solucionado el problema, pruebe la solución siguiente.

## **Solución 2: Compruebe la configuración del tamaño de papel**

**Solución:** Compruebe que haya seleccionado el ajuste de tamaño de papel adecuado para el proyecto. Asegúrese de que ha cargado papel de tamaño correcto en la bandeja de entrada.

**Causa:** El ajuste de tamaño de papel no era el adecuado para el proyecto que estaba imprimiendo.

Si con esto no se ha solucionado el problema, pruebe la solución siguiente.

## **Solución 3: Cargue la pila de papel de forma correcta**

**Solución:** Retire la pila de papel de la bandeja de entrada y vuelva a cargar el papel. Asegúrese de que desliza la guía de ancho de papel hacia la derecha hasta que se detenga en el borde del papel.

Para obtener más información, véase:

["Carga del papel" en la página 23](#page-25-0)

**Causa:** Las guías del papel no están colocadas correctamente.

Si con esto no se ha solucionado el problema, pruebe la solución siguiente.

#### **Solución 4: Cargue la pila de sobres de forma correcta**

**Solución:** retire todo el papel de la bandeja de entrada. Cargue una pila de sobres en la bandeja de entrada, con las solapas de los sobres hacia arriba y hacia la izquierda.

<span id="page-64-0"></span>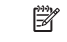

**Nota** Para evitar atascos de papel, coloque las solapas por dentro de los sobres.

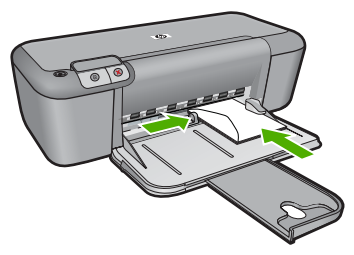

Para obtener más información, véase:

["Carga del papel" en la página 23](#page-25-0)

**Causa:** Había una pila de sobres cargada de forma incorrecta.

# **Ha salido una página en blanco al imprimir**

Siga estos pasos para solucionar el problema. Las soluciones aparecen ordenadas, con la solución más probable en primer lugar. Si la primera solución no sirve para resolver el problema, siga con las demás hasta que resuelva el problema.

- Solución 1: Compruebe los niveles de tinta de los cartuchos de impresión
- [Solución 2: Compruebe si hay páginas en blanco al final del documento](#page-65-0)
- [Solución 3: Cargue más papel en la bandeja de entrada](#page-65-0)
- [Solución 4: Compruebe si la cinta protectora está en los cartuchos de impresión](#page-65-0)

# **Solución 1: Compruebe los niveles de tinta de los cartuchos de impresión**

**Solución:** Compruebe los niveles de tinta aproximados que quedan en los cartuchos de impresión.

**Nota** Los avisos e indicadores de nivel de tinta ofrecen estimaciones sólo para fines de planificación. Cuando reciba un mensaje de aviso de bajo nivel de tinta, piense en tener un cartucho de recambio a mano para evitar demoras en la impresión. No hace falta sustituir los cartuchos de impresión hasta que la calidad de impresión se vuelva inaceptable.

Si aún queda tinta en los cartuchos pero no desaparece el problema, imprima un informe de autocomprobación para averiguar si se trata de un problema relacionado con los cartuchos. Si aparece algún tipo de problema en el informe, limpie los cartuchos de impresión. Si el problema continúa, quizá deba sustituir los cartuchos de impresión.

**Causa:** Si está imprimiendo texto en negro y sale una página en blanco del producto, es probable que el cartucho de impresión negro esté vacío.

Si con esto no se ha solucionado el problema, pruebe la solución siguiente.

## <span id="page-65-0"></span>**Solución 2: Compruebe si hay páginas en blanco al final del documento**

**Solución:** Abra el archivo correspondiente al documento en la aplicación de software y elimine las páginas o las líneas innecesarias al final del documento.

**Causa:** El documento que se está imprimiendo contiene una página de más en blanco.

Si con esto no se ha solucionado el problema, pruebe la solución siguiente.

#### **Solución 3: Cargue más papel en la bandeja de entrada**

**Solución:** Si sólo quedan algunas hojas en la bandeja de entrada del producto, cargue más papel. Si la bandeja contiene suficientes hojas, retire la pila, alinéela contra una superficie plana y vuelva a cargarla en la bandeja.

Para obtener más información, véase:

["Carga del papel" en la página 23](#page-25-0)

**Causa:** El producto no tenía papel.

Si con esto no se ha solucionado el problema, pruebe la solución siguiente.

## **Solución 4: Compruebe si la cinta protectora está en los cartuchos de impresión**

**Solución:** Compruebe los cartuchos de impresión. Es posible que se haya retirado la cinta de los contactos de color cobre pero no de las boquillas de tinta. Si la cinta aún cubre las boquillas de tinta, retírela cuidadosamente de los cartuchos de impresión. No toque las boquillas de tinta ni los contactos de color cobre.

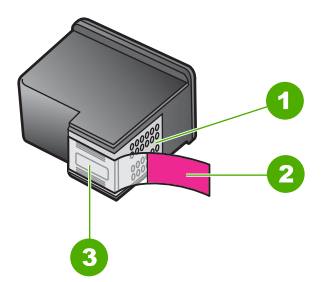

- 1 Contactos de color cobre
- 2 Cinta de plástico con pestaña rosa (se debe retirar antes de la instalación)
- 3 Inyectores de tinta bajo la cinta

Para obtener más información, véase:

# ["Sustituya los cartuchos" en la página 29](#page-31-0)

**Causa:** La cinta de plástico que protege el cartucho de impresión no se ha retirado del todo.

# **Errores**

Si se produce algún error en el producto, es posible que parpadeen las luces del producto o que aparezca un mensaje de error en la pantalla del equipo.

En esta sección se tratan los siguientes temas:

- Indicadores luminosos parpadeantes
- [Mensajes del producto](#page-69-0)
- [Mensajes sobre archivos](#page-69-0)
- [Mensajes generales del usuario](#page-70-0)
- [Mensajes sobre papel](#page-71-0)
- [Mensajes de alimentación y conexión](#page-71-0)
- [Mensajes del cartucho de impresión](#page-71-0)

# **Indicadores luminosos parpadeantes**

Las luces del producto parpadean en secuencias especiales para informarle sobre diversos estados de error. Consulte la siguiente tabla para obtener información sobre cómo resolver un error según las luces que están encendidas o parpadeantes en el producto.

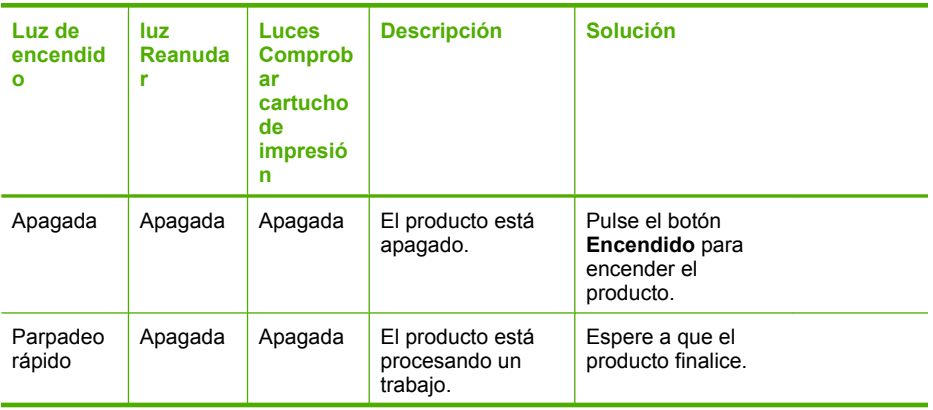

(continúa)

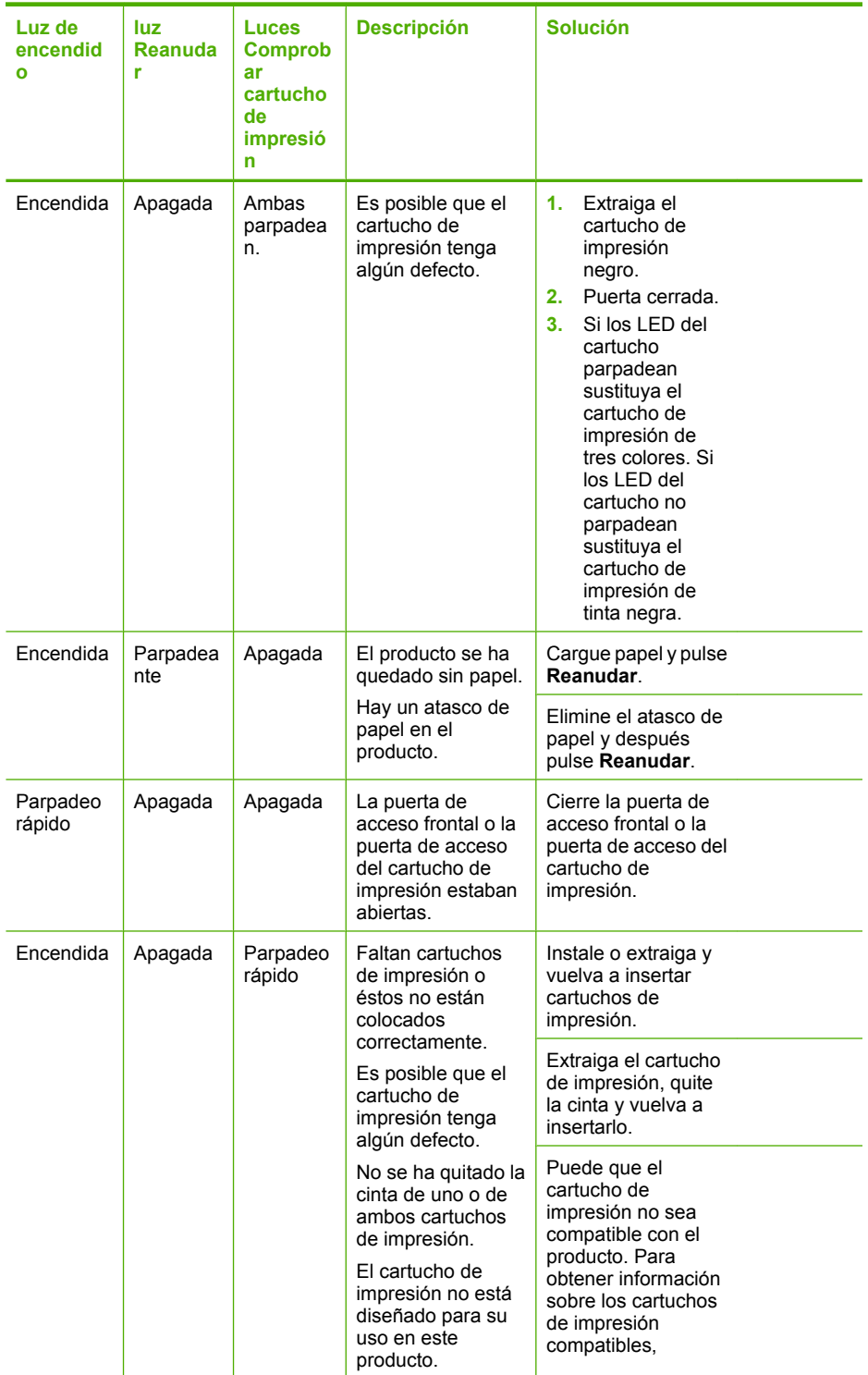

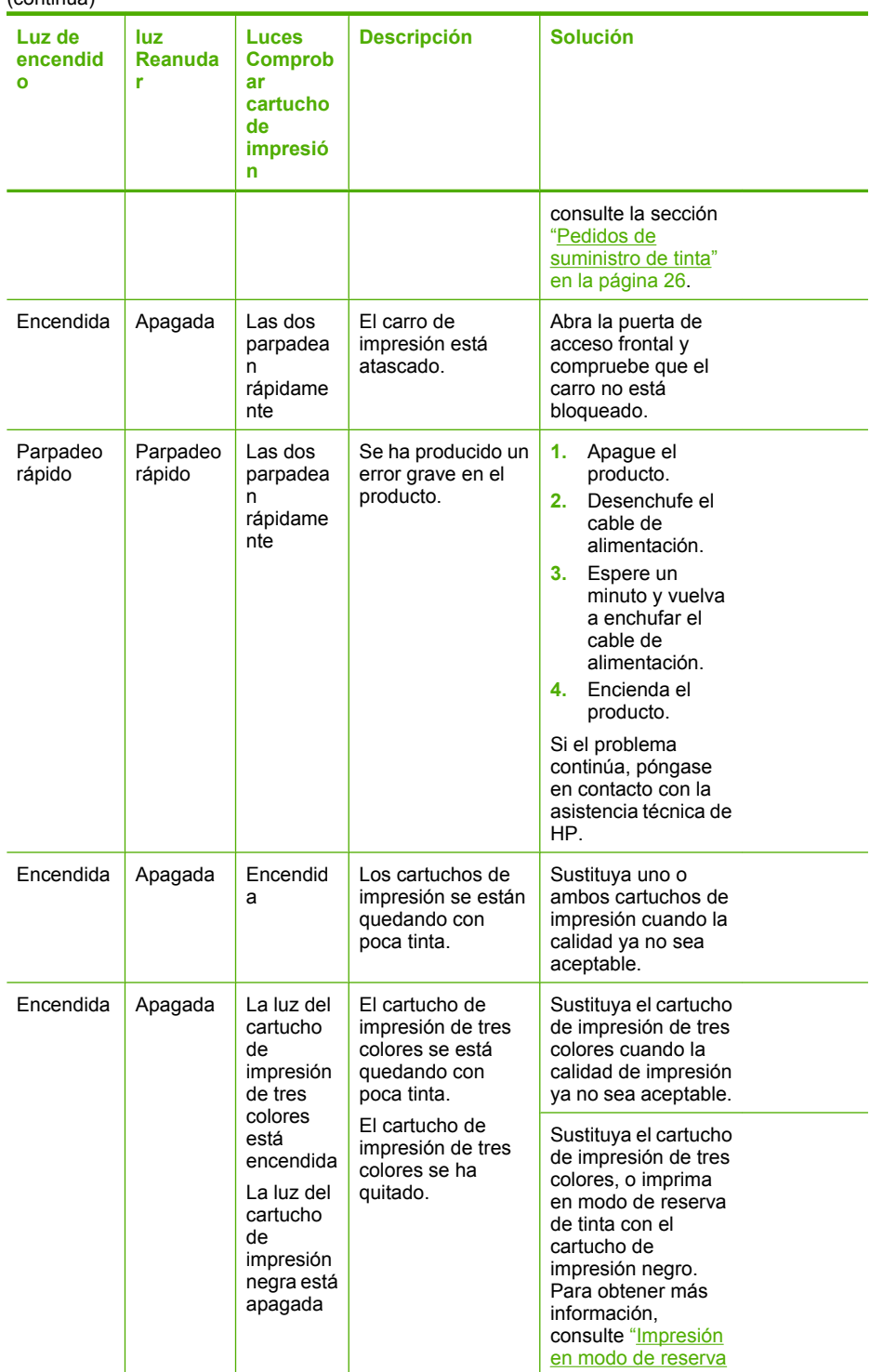

<span id="page-69-0"></span>(continúa)

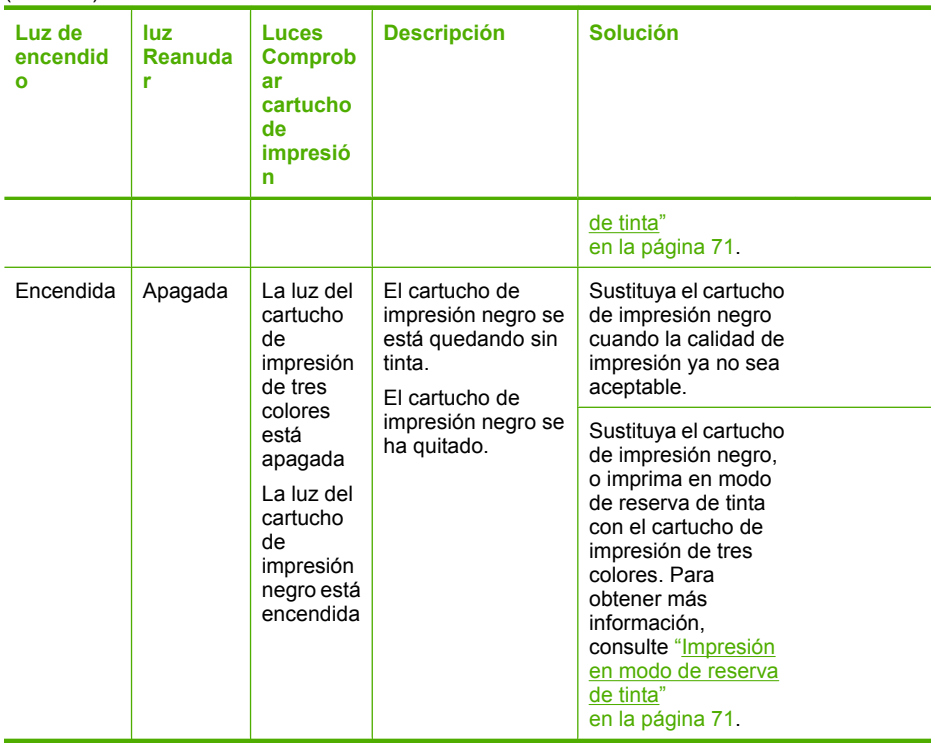

# **Mensajes del producto**

A continuación se muestra una lista de mensajes de error relacionados con el producto:

La versión del firmware no coincide

#### **La versión del firmware no coincide**

**Solución:** Para obtener información sobre asistencia y sobre la garantía, visite el sitio Web de HP en [www.hp.com/support](http://h20180.www2.hp.com/apps/CLC?h_pagetype=S-001&h_lang=es&h_product=3742906&h_page=hpcom&h_client=s-h-m002-1). Si se le solicita, seleccione el país o región y, a continuación, haga clic en **Contactar con HP** para obtener información sobre cómo ponerse en contacto con el servicio de asistencia técnica.

**Causa:** El número de versión del firmware del producto no coincide con el número de versión del software.

# **Mensajes sobre archivos**

La siguiente lista contiene los mensajes de error relacionados con los archivos:

- [Error al leer o escribir en un archivo](#page-70-0)
- [Archivo no encontrado](#page-70-0)
- [Formato de archivo no admitido](#page-70-0)
- [Nombre de archivo no válido](#page-70-0)
- [Tipos de archivo admitidos por el Impresora HP](#page-70-0)

#### <span id="page-70-0"></span>**Error al leer o escribir en un archivo**

**Solución:** Compruebe que el nombre de carpeta y de archivo son correctos.

**Causa:** El software del producto no ha podido abrir o guardar el archivo.

#### **Archivo no encontrado**

**Solución:** Cierre algunas aplicaciones e intente realizar la tarea de nuevo.

**Causa:** No había suficiente memoria disponible en el ordenador para crear un archivo de vista previa de impresión.

#### **Formato de archivo no admitido**

**Solución:** Abra el archivo en otra aplicación y guárdelo en un formato que el software del producto reconozca.

Para obtener más información, véase:

"Tipos de archivo admitidos por el Impresora HP" en la página 68

**Causa:** El software del producto no reconoce o no admite el formato de archivo de la imagen que está intentando abrir o guardar. Si la extensión indica un tipo de archivo admitido, es posible que esté dañado.

#### **Nombre de archivo no válido**

**Solución:** Asegúrese de no utilizar ningún símbolo no válido del teclado.

**Causa:** El nombre de archivo introducido no era válido.

## **Tipos de archivo admitidos por el Impresora HP**

Consulte la siguiente información para conocer los formatos de archivo compatibles:

El software HP Photosmart admite los formatos de archivo siguientes: BMP, DCX, FPX, GIF, JPG, PCD, PCX, TIF, PICT, PSD, PCS, EPS, TGA, SGI, PDF y PNG

#### **Mensajes generales del usuario**

La siguiente lista contiene los mensajes relacionados con errores comunes del usuario:

- Error de impresión sin bordes
- [Falta espacio de disco](#page-71-0)

#### **Error de impresión sin bordes**

**Solución:** La impresión sin bordes no es posible cuando sólo está instalado el cartucho de impresión negro. Instale el cartucho de impresión tricolor.

Para obtener más información, véase:

["Sustituya los cartuchos" en la página 29](#page-31-0)

<span id="page-71-0"></span>**Causa:** El producto estaba en modo de reserva de tinta y sólo tenía instalado el cartucho de impresión negro y se había iniciado un trabajo de impresión sin bordes.

#### **Falta espacio de disco**

**Solución:** Cierre algunas aplicaciones e intente realizar la tarea de nuevo.

**Causa:** No había suficiente memoria disponible en el ordenador para llevar a cabo la tarea.

# **Mensajes sobre papel**

La siguiente lista contiene los mensajes de error relacionados con el papel:

• La tinta se está secando

#### **La tinta se está secando**

**Solución:** Deje la hoja en la bandeja de salida hasta que desaparezca el mensaje. Si es necesario, retire la hoja impresa antes de que desaparezca el mensaje, sujetándola con cuidado por la cara impresa o por los bordes y sitúela en una superficie plana para que se seque.

**Causa:** Las transparencias y otros soportes necesitan un tiempo de secado mayor del habitual.

# **Mensajes de alimentación y conexión**

La siguiente lista contiene los mensajes de error relacionados con la alimentación y la conexión:

No se apagó correctamente

#### **No se apagó correctamente**

**Solución:** Pulse el botón **Encendido**, que se encuentra en el panel de control del producto para encender y apagar el producto.

**Causa:** La última vez que se utilizó el producto, no se apagó correctamente. Si el producto se apaga con el interruptor de la regleta o desenchufándolo de la toma de pared, podría sufrir daños.

# **Mensajes del cartucho de impresión**

La siguiente lista contiene los mensajes de error del cartucho de impresión:

- [Se han instalado cartuchos que no son de HP](#page-72-0)
- [Cartuchos originales de HP usados anteriormente instalados](#page-72-0)
- [La tinta original de HP se ha agotado](#page-72-0)
- [Poca tinta](#page-73-0)
- [Impresión en modo de reserva de tinta](#page-73-0)
#### <span id="page-72-0"></span>Capítulo 5

- [El cartucho de impresión no aparece, se ha instalado de forma incorrecta o no es el](#page-74-0) [adecuado para el producto](#page-74-0)
- [Faltan cartuchos de impresión o no se han detectado](#page-74-0)
- [Cartuchos de impresión incompatibles](#page-78-0)
- [Cartuchos de impresión en las ranuras equivocadas](#page-79-0)
- [Problema con el cartucho de impresión](#page-80-0)

### **Se han instalado cartuchos que no son de HP**

**Solución:** Siga los pasos de la pantalla del ordenador para continuar o reemplace los cartuchos de impresión indicados con cartuchos HP auténticos.

HP recomienda utilizar cartuchos de impresión originales HP, Los cartuchos originales de HP se han diseñado y probado con impresoras HP para que siempre obtenga resultados excelentes.

**X** Nota HP no puede garantizar la calidad y fiabilidad de suministros de otras marcas. La asistencia técnica o las reparaciones de la impresora necesarias como consecuencia de usar suministros de otras marcas que no sean HP no están cubiertas por la garantía.

Si cree haber comprado cartuchos de impresión originales HP, vaya a:

[www.hp.com/go/anticounterfeit](http://www.hp.com/go/anticounterfeit)

Para obtener más información, véase:

["Sustituya los cartuchos" en la página 29](#page-31-0)

**Causa:** El producto ha detectado que se ha instalado un cartucho de impresión que no es de HP.

### **Cartuchos originales de HP usados anteriormente instalados**

**Solución:** Compruebe la calidad de impresión del trabajo de impresión actual. Si es satisfactorio, siga los pasos de la pantalla del ordenador para continuar.

Puede que los niveles de tinta no estén disponibles para los cartuchos de impresión indicados. Los avisos e indicadores de nivel de tinta ofrecen estimaciones sólo para fines de planificación. Cuando reciba un mensaje de aviso de bajo nivel de tinta, piense en tener un cartucho de recambio a mano para evitar demoras en la impresión. No hace falta sustituir los cartuchos de impresión hasta que la calidad de impresión se vuelva inaceptable.

**Causa:** Un cartucho de impresión original de HP fue utilizado anteriormente en otra impresora.

### **La tinta original de HP se ha agotado**

**Solución:** Siga los pasos de la pantalla del ordenador para continuar o reemplace los cartuchos de impresión indicados con cartuchos HP auténticos.

Puede que los niveles de tinta no estén disponibles para los cartuchos de impresión indicados. Los avisos e indicadores de nivel de tinta ofrecen estimaciones sólo para fines de planificación. Cuando reciba un mensaje de aviso de bajo nivel de tinta,

<span id="page-73-0"></span>piense en tener un cartucho de recambio a mano para evitar demoras en la impresión. No hace falta sustituir los cartuchos de impresión hasta que la calidad de impresión se vuelva inaceptable.

**X** Nota HP no puede garantizar la calidad y fiabilidad de suministros de otras marcas. La asistencia técnica o las reparaciones de la impresora necesarias como consecuencia de usar suministros de otras marcas que no sean HP no están cubiertas por la garantía.

Si cree haber comprado cartuchos de impresión originales HP, vaya a:

[www.hp.com/go/anticounterfeit](http://www.hp.com/go/anticounterfeit)

Para obtener más información, véase:

["Sustituya los cartuchos" en la página 29](#page-31-0)

**Causa:** La tinta HP original de los cartuchos de impresión indicados se había agotado.

#### **Poca tinta**

**Solución:** Los avisos e indicadores de nivel de tinta ofrecen estimaciones sólo para fines de planificación. Cuando reciba un mensaje de aviso de bajo nivel de tinta, piense en tener un cartucho de recambio a mano para evitar demoras en la impresión. No hace falta sustituir los cartuchos de impresión hasta que la calidad de impresión se vuelva inaceptable.

Si ha instalado un cartucho recargado o remanufacturado, o un cartucho que se ha utilizado en otro producto, el indicador de nivel de tinta puede que sea inexacto o que no esté disponible.

Para obtener información sobre devolución y reciclaje de productos HP, visítenos en: [www.hp.com/recycle.](http://www.hp.com/recycle)

**Causa:** Los cartuchos de impresión indicados tienen una estimación de nivel de tinta bajo y puede que tengan que sustituirse pronto.

#### **Impresión en modo de reserva de tinta**

**Solución:** Si recibe el mensaje del modo de reserva de tinta y hay dos cartuchos instalados en el producto, compruebe que se haya retirado la cinta de plástico protectora de ambos cartuchos de tinta. Si la cinta de plástico protectora cubre los contactos del cartucho de tinta, el producto no podrá detectar que el cartucho está instalado.

<span id="page-74-0"></span>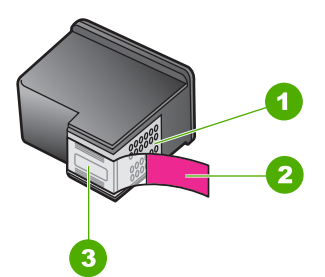

- Contactos de color cobre
- 2 Cinta de plástico con pestaña rosa (se debe retirar antes de la instalación)
- 3 Inyectores de tinta bajo la cinta

**Causa:** Cuando el producto ha detectado que sólo hay un cartucho de tinta instalado, se inicia el modo de reserva de tinta. Este modo de impresión permite imprimir con un solo cartucho de tinta, pero reduce la velocidad del producto y afecta a la calidad de la impresión.

### **El cartucho de impresión no aparece, se ha instalado de forma incorrecta o no es el adecuado para el producto**

**Solución:** Si faltan cartuchos de impresión, están instalados incorrectamente o no son compatibles con el producto, una o las dos luces de estado del cartucho de impresión empiezan a parpadear. Puede aparecer uno de los siguientes mensajes en la pantalla de su equipo:

**Problema con el cartucho de impresión Cartucho(s) de impresión incorrecto(s) Cartucho(s) instalado(s) incorrectamente Cartucho(s) de impresión faltante(s)**

### **Faltan cartuchos de impresión o no se han detectado**

Siga estos pasos para solucionar el problema. Las soluciones aparecen ordenadas, con la solución más probable en primer lugar. Si la primera solución no sirve para resolver el problema, siga con las demás hasta que resuelva el problema.

- Solución 1: Extraiga los cartuchos de impresión y vuelva a colocarlos
- [Solución 2: Limpieza de los contactos del cartucho de impresión](#page-76-0)
- [Solución 3: Sustitución de los cartuchos de impresión](#page-77-0)

### **Solución 1: Extraiga los cartuchos de impresión y vuelva a colocarlos**

**Solución:** Retire los cartuchos de tinta, vuelva a insertarlos y compruebe que estén perfectamente introducidos y que encajen en su sitio.

# **Cómo asegurarse de que los cartuchos de impresión están instalados correctamente**

- **1.** Asegúrese de que el producto está encendido.
- **2.** Abra la puerta del cartucho de tinta. El carro de impresión se desplazará hasta el centro del producto.
- **3.** Compruébelo para asegurarse de que está usando los cartuchos de tinta adecuados para su producto. Para obtener información sobre los cartuchos de impresión compatibles, consulte la sección ["Pedidos de suministro de tinta"](#page-28-0) [en la página 26.](#page-28-0)
- **4.** Retire el cartucho de tinta negra de la ranura a la derecha. No toque las boquillas de tinta ni los contactos de color cobre. Compruebe que no se ha producido ningún daño en los contactos de color cobre ni en las boquillas de tinta. Asegúrese de que se ha retirado la cinta de plástico transparente. Si sigue cubriendo los inyectores de tinta, retire con suavidad la cinta de plástico transparente utilizando la pestaña rosa. Asegúrese de que no retira la cinta de color cobre que contiene los contactos eléctricos.

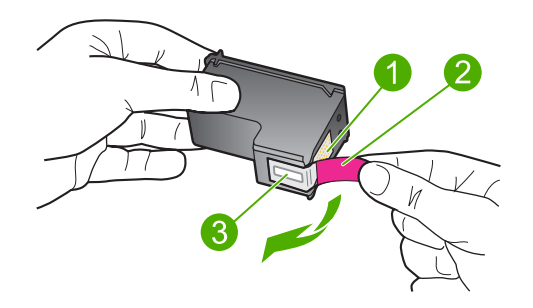

- 1 Contactos de color cobre
- 2 Cinta de plástico con pestaña rosa (se debe retirar antes de la instalación)
- 3 Inyectores de tinta bajo la cinta
- **5.** Vuelva a insertar el cartucho de impresión en la ranura de la derecha. A continuación, empuje el cartucho hacia delante hasta que encaje en el zócalo.

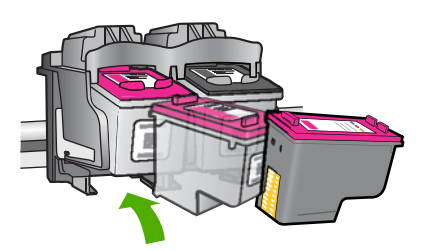

<span id="page-76-0"></span>**6.** Repita los pasos 1 y 2 para el cartucho de impresión de tres colores en el lado izquierdo.

**Causa:** Los cartuchos de impresión indicados no se habían instalado correctamente.

Si con esto no se ha solucionado el problema, pruebe la solución siguiente.

### **Solución 2: Limpieza de los contactos del cartucho de impresión**

**Solución:** Limpie los contactos del cartucho de impresión.

Asegúrese de disponer de los siguientes materiales:

- Bastoncillos de gomaespuma o paños que no dejen pelusas secos, o cualquier otro material que no se deshaga ni deje fibras.
	- **Sugerencia** Los filtros de café no tienen pelusa y funcionan bien para limpiar los cartuchos de impresión.
- Agua destilada, filtrada o embotellada (el agua del grifo puede contener contaminantes que dañen los cartuchos de impresión).
	- $\triangle$  **Precaución** No utilice limpiadores de metales ni alcohol para limpiar los contactos de los cartuchos de impresión. Puede dañar el cartucho o el producto.

#### **Para limpiar los contactos del cartucho de impresión**

- **1.** Encienda el producto y abra la puerta de acceso al cartucho de impresión. El carro de impresión se desplazará hasta el centro del producto.
- **2.** Espere hasta que el carro de impresión esté inactivo y en silencio, y desenchufe el cable de alimentación de la parte posterior del producto.
- **3.** Presione ligeramente el cartucho hacia abajo para liberarlo, tire de él y sáquelo de la ranura.
	- **Nota** No extraiga ambos cartuchos de impresión al mismo tiempo. Retire y limpie los cartuchos uno por uno. No deje los cartuchos de impresión fuera del Impresora HP durante más de 30 minutos.
- **4.** Examine los contactos del cartucho de impresión para ver si hay tinta o partículas de suciedad.
- **5.** Moje un bastoncillo de gomaespuma o un paño que no deje pelusa en agua destilada y escurra el exceso de agua.
- **6.** Sujete el cartucho de impresión por los lados.
- **7.** Limpie únicamente los contactos de color cobre. Deje que se sequen los cartuchos de impresión durante aproximadamente diez minutos.

<span id="page-77-0"></span>**8.** Sujete el cartucho de impresión con el logo de HP hacia arriba e insértelo otra vez en la ranura. Asegúrese de empujar el cartucho de impresión firmemente hacia dentro hasta que encaje en su lugar.

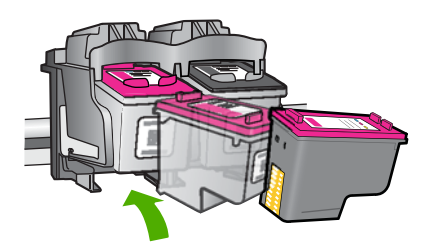

- **9.** Si es necesario, repita esta operación con el otro cartucho de impresión.
- **10.** Cierre con cuidado la tapa del cartucho de impresión y enchufe el cable de alimentación en la parte posterior del producto.

**Causa:** Es posible que se tuvieran que limpiar los contactos del cartucho de impresión.

Si con esto no se ha solucionado el problema, pruebe la solución siguiente.

### **Solución 3: Sustitución de los cartuchos de impresión**

**Solución:** Sustituya el cartucho de impresión indicado. También puede quitar el cartucho de impresión indicado e imprimir en modo de reserva de tinta.

<span id="page-78-0"></span>Compruebe que el cartucho de impresión está aún en garantía y que no se ha llegado a la fecha de final de garantía.

- Si se ha llegado a la fecha de fin de la garantía, compre un nuevo cartucho.
- Si no se ha llegado a la fecha de fin de la garantía, contacte el servicio de asistencia de HP. Visite [www.hp.com/support](http://h20180.www2.hp.com/apps/CLC?h_pagetype=S-001&h_lang=es&h_product=3742906&h_page=hpcom&h_client=s-h-m002-1). Si se le pide, elija su país/región y, a continuación, haga clic en **Contactar con HP** para obtener información sobre cómo solicitar asistencia técnica.

#### **Temas relacionados**

#### ["Sustituya los cartuchos" en la página 29](#page-31-0)

**Causa:** El cartucho de impresión estaba dañado.

### **Cartuchos de impresión incompatibles**

Siga estos pasos para solucionar el problema. Las soluciones aparecen ordenadas, con la solución más probable en primer lugar. Si la primera solución no sirve para resolver el problema, siga con las demás hasta que resuelva el problema.

- Solución 1: Asegúrese de que utiliza los cartuchos de impresión adecuados
- Solución 2: Póngase en contacto con el servicio técnico de HP

### **Solución 1: Asegúrese de que utiliza los cartuchos de impresión adecuados**

**Solución:** Compruébelo para asegurarse de que está usando los cartuchos de tinta adecuados para su producto. Para obtener información sobre los cartuchos de impresión compatibles, consulte la sección ["Pedidos de suministro de tinta"](#page-28-0) [en la página 26.](#page-28-0)

Si está usando cartuchos de impresión que no son compatibles con el producto, reemplace dichos cartuchos de impresión por cartuchos de impresión que sean compatibles.

Si parece ser que está usando los cartuchos de impresión adecuados, proceda a la siguiente solución.

Para obtener más información, véase:

- • ["Pedidos de suministro de tinta" en la página 26](#page-28-0)
- • ["Sustituya los cartuchos" en la página 29](#page-31-0)

**Causa:** Los cartuchos de impresión indicados no eran compatibles con el producto.

Si con esto no se ha solucionado el problema, pruebe la solución siguiente.

### **Solución 2: Póngase en contacto con el servicio técnico de HP**

**Solución:** Para obtener información sobre asistencia y sobre la garantía, visite el sitio Web de HP en [www.hp.com/support](http://h20180.www2.hp.com/apps/CLC?h_pagetype=S-001&h_lang=es&h_product=3742906&h_page=hpcom&h_client=s-h-m002-1). Si se le solicita, seleccione el país o región y, a continuación, haga clic en **Contactar con HP** para obtener información sobre cómo ponerse en contacto con el servicio de asistencia técnica.

<span id="page-79-0"></span>**Causa:** El cartucho de impresión no era el que estaba pensado para usar con este producto.

#### **Cartuchos de impresión en las ranuras equivocadas**

**Solución:** Asegúrese de que los cartuchos de impresión están instalados en las ranuras correctas. Si lo están, retire los cartuchos de impresión, vuelva a insertarlos y compruebe que están perfectamente introducidos y que encajan en su sitio.

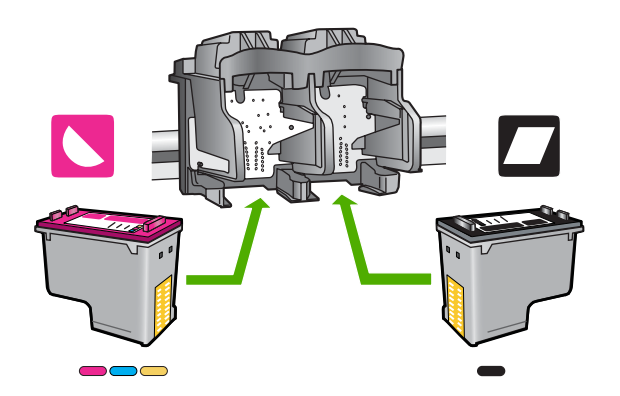

#### **Cómo asegurarse de que los cartuchos de impresión están instalados correctamente**

- **1.** Asegúrese de que el producto está encendido.
- **2.** Abra la puerta del cartucho de tinta.

El carro de impresión se desplazará hasta el centro del producto.

- **3.** Compruébelo para asegurarse de que está usando los cartuchos de tinta adecuados para su producto. Para obtener información sobre los cartuchos de impresión compatibles, consulte la sección ["Pedidos de suministro de tinta"](#page-28-0) [en la página 26.](#page-28-0)
- **4.** Retire el cartucho de tinta negra de la ranura a la derecha. No toque las boquillas de tinta ni los contactos de color cobre. Compruebe que no se ha producido ningún daño en los contactos de color cobre ni en las boquillas de tinta. Asegúrese de que se ha retirado la cinta de plástico transparente. Si sigue cubriendo los inyectores de tinta, retire con suavidad la cinta de plástico transparente utilizando la pestaña rosa. Asegúrese de que no retira la cinta de color cobre que contiene los contactos eléctricos.

<span id="page-80-0"></span>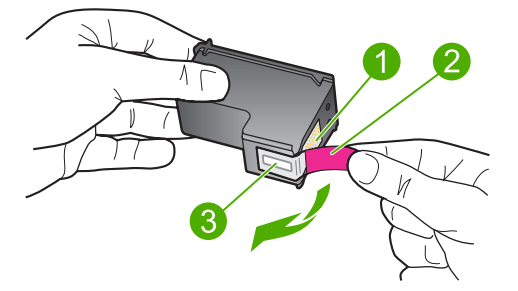

- 1 Contactos de color cobre
- 2 Cinta de plástico con pestaña rosa (se debe retirar antes de la instalación)
- 3 Inyectores de tinta bajo la cinta
- **5.** Vuelva a insertar el cartucho de impresión en la ranura de la derecha. A continuación, empuje el cartucho hacia delante hasta que encaje en el zócalo.

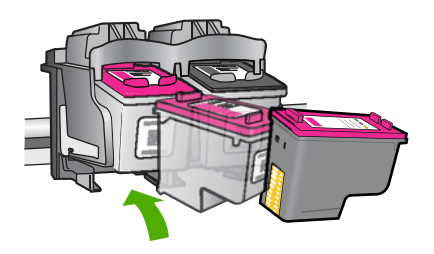

- **6.** Repita los pasos 1 y 2 para el cartucho de impresión de tres colores en el lado izquierdo.
- **Nota** Si los cartuchos de impresión están instalados en la ranura incorrecta y no puede sacarlos del producto, contacte con el servicio de asistencia técnica de HP.

Vaya a: [www.hp.com/support.](http://h20180.www2.hp.com/apps/CLC?h_pagetype=S-001&h_lang=es&h_product=3742906&h_page=hpcom&h_client=s-h-m002-1)

Si se le pide, elija su país/región y, a continuación, haga clic en **Contactar con HP** para obtener información sobre cómo solicitar asistencia técnica.

**Causa:** Los cartuchos de impresión indicados no se habían instalado correctamente.

### **Problema con el cartucho de impresión**

El mensaje podría indicar qué cartucho está causando el problema. En ese caso, pruebe las soluciones siguientes para resolver el problema. Las soluciones aparecen ordenadas, con la solución más probable en primer lugar. Si la primera solución no sirve para resolver el problema, siga con las demás hasta que resuelva el problema.

[Solución 1: Extraiga los cartuchos de impresión y vuelva a colocarlos](#page-81-0)

- <span id="page-81-0"></span>• [Solución 2: Limpieza de los contactos del cartucho de impresión](#page-82-0)
- [Solución 3: Sustitución de los cartuchos de impresión](#page-83-0)

#### **Solución 1: Extraiga los cartuchos de impresión y vuelva a colocarlos**

**Solución:** Retire los cartuchos de tinta, vuelva a insertarlos y compruebe que estén perfectamente introducidos y que encajen en su sitio.

Asegúrese también de que los cartuchos de impresión están instalados en las ranuras correctas.

### **Cómo asegurarse de que los cartuchos de impresión están instalados correctamente**

- **1.** Asegúrese de que el producto está encendido.
- **2.** Abra la puerta del cartucho de tinta. El carro de impresión se desplazará hasta el centro del producto.
- **3.** Compruébelo para asegurarse de que está usando los cartuchos de tinta adecuados para su producto. Para obtener información sobre los cartuchos de impresión compatibles, consulte la sección ["Pedidos de suministro de tinta"](#page-28-0) [en la página 26.](#page-28-0)
- **4.** Retire el cartucho de tinta negra de la ranura a la derecha. No toque las boquillas de tinta ni los contactos de color cobre. Compruebe que no se ha producido ningún daño en los contactos de color cobre ni en las boquillas de tinta. Asegúrese de que se ha retirado la cinta de plástico transparente. Si sigue cubriendo los inyectores de tinta, retire con suavidad la cinta de plástico transparente utilizando la pestaña rosa. Asegúrese de que no retira la cinta de color cobre que contiene los contactos eléctricos.

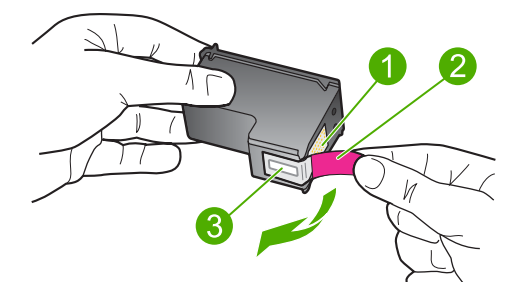

- 1 Contactos de color cobre
- 2 Cinta de plástico con pestaña rosa (se debe retirar antes de la instalación)
- 3 Inyectores de tinta bajo la cinta
- **5.** Vuelva a insertar el cartucho de impresión en la ranura de la derecha. A continuación, empuje el cartucho hacia delante hasta que encaje en el zócalo.

<span id="page-82-0"></span>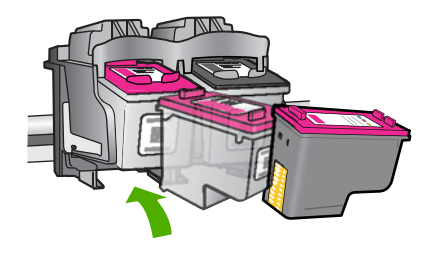

**6.** Repita los pasos 1 y 2 para el cartucho de impresión de tres colores en el lado izquierdo.

**Causa:** Los cartuchos de impresión indicados no se habían instalado correctamente.

Si con esto no se ha solucionado el problema, pruebe la solución siguiente.

### **Solución 2: Limpieza de los contactos del cartucho de impresión**

**Solución:** Limpie los contactos de cartucho de impresión en el cartucho o los cartuchos de impresión que tienen el problema.

Asegúrese de disponer de los siguientes materiales:

- Bastoncillos de gomaespuma o paños que no dejen pelusas secos, o cualquier otro material que no se deshaga ni deje fibras.
	- **i** $\frac{1}{2}$  **Sugerencia** Los filtros de café no tienen pelusa y funcionan bien para limpiar los cartuchos de impresión.
- Agua destilada, filtrada o embotellada (el agua del grifo puede contener contaminantes que dañen los cartuchos de impresión).
	- **Precaución No** utilice limpiadores de metales ni alcohol para limpiar los contactos de los cartuchos de impresión. Puede dañar el cartucho o el producto.

#### **Para limpiar los contactos del cartucho de impresión**

- **1.** Encienda el producto y abra la puerta de acceso al cartucho de impresión. El carro de impresión se desplazará hasta el centro del producto.
- **2.** Espere hasta que el carro de impresión esté inactivo y en silencio, y desenchufe el cable de alimentación de la parte posterior del producto.
- **3.** Presione ligeramente el cartucho hacia abajo para liberarlo, tire de él y sáquelo de la ranura.
	- **Nota** No extraiga ambos cartuchos de impresión al mismo tiempo. Retire y limpie los cartuchos uno por uno. No deje los cartuchos de impresión fuera del Impresora HP durante más de 30 minutos.
- **4.** Examine los contactos del cartucho de impresión para ver si hay tinta o partículas de suciedad.
- <span id="page-83-0"></span>**5.** Moje un bastoncillo de gomaespuma o un paño que no deje pelusa en agua destilada y escurra el exceso de agua.
- **6.** Sujete el cartucho de impresión por los lados.
- **7.** Limpie únicamente los contactos de color cobre. Deje que se sequen los cartuchos de impresión durante aproximadamente diez minutos.

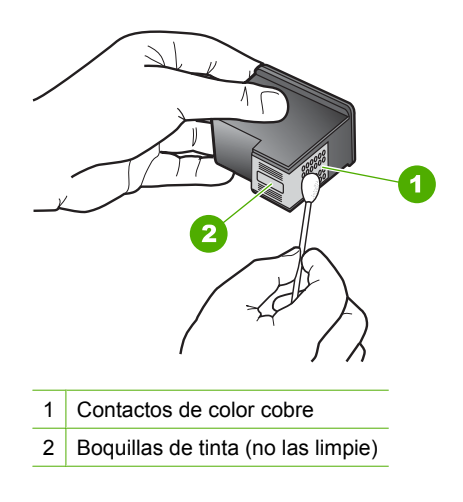

**8.** Sujete el cartucho de impresión con el logo de HP hacia arriba e insértelo otra vez en la ranura. Asegúrese de empujar el cartucho de impresión firmemente hacia dentro hasta que encaje en su lugar.

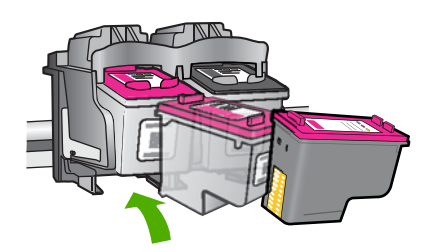

- **9.** Si es necesario, repita esta operación con el otro cartucho de impresión.
- **10.** Cierre con cuidado la tapa del cartucho de impresión y enchufe el cable de alimentación en la parte posterior del producto.

**Causa:** Es posible que se tuvieran que limpiar los contactos del cartucho de impresión.

Si con esto no se ha solucionado el problema, pruebe la solución siguiente.

#### **Solución 3: Sustitución de los cartuchos de impresión**

**Solución:** Sustituya los cartuchos de impresión que tienen el problema. Si sólo uno de los cartuchos de impresión es problemático, también puede retirarlo e imprimir usando el modo de reserva de tinta.

**Causa:** Se habían producido problemas en uno o ambos cartuchos de impresión.

# **6 Detener la tarea actual**

## **Para detener un trabajo de impresión desde Impresora HP**

▲ Pulse **Cancelar** en el panel de control. Si el trabajo de impresión no se detiene, vuelva a pulsar **Cancelar**.

La cancelación de la impresión puede llevar un tiempo.

Capítulo 6

# <span id="page-87-0"></span>**7 Información técnica**

En esta sección se indican las especificaciones técnicas y la información sobre normativas internacionales de Impresora HP.

Para obtener especificaciones adicionales, consulte la documentación impresa suministrada con Impresora HP.

En esta sección se tratan los siguientes temas:

- **Aviso**
- **Especificaciones**
- [Programa medioambiental de administración de productos](#page-88-0)
- [Avisos normativos](#page-91-0)

# **Aviso**

#### **Avisos de Hewlett-Packard Company**

La información contenida en el presente documento está sujeta a cambios sin previo aviso.

Reservados todos los derechos. Quedan prohibidas la reproducción, adaptación o traducción del presente material sin previa autorización por escrito de Hewlett-Packard, excepto en los casos permitidos por las leyes de propiedad intelectual. Las únicas garantías para los productos y servicios HP son las descritas en las declaraciones expresas de garantía que acompañan a dichos productos y servicios. Nada de lo aquí indicado deberá interpretarse como una garantía adicional. HP no se responsabiliza de los posibles errores técnicos o editoriales ni de las omisiones que puedan existir en el presente documento.

© 2009 Hewlett-Packard Development Company, L.P.

Windows, Windows 2000 y Windows XP son marcas comerciales registradas en EE.UU. de Microsoft Corporation.

Windows Vista es una marca comercial o marca comercial registrada de Microsoft Corporation en los EE.UU. o en otros países.

Intel y Pentium son marcas comerciales o marcas comerciales registradas de Intel Corporation o de sus filiales en EE.UU. y en otros países.

# **Especificaciones**

En este apartado se especifican los datos técnicos de Impresora HP. Para consultar todas las especificaciones, consulte la hoja de datos del producto en [www.hp.com/support](http://h20180.www2.hp.com/apps/CLC?h_pagetype=S-001&h_lang=es&h_product=3742906&h_page=hpcom&h_client=s-h-m002-1).

#### **Requisitos del sistema**

Encontrará los requisitos de software y del sistema en el archivo Léame.

Para obtener información sobre la admisión de sistemas operativos futuros, visite el sitio Web de asistencia técnica en línea de HP en [www.hp.com/support](http://h20180.www2.hp.com/apps/CLC?h_pagetype=S-001&h_lang=es&h_product=3742906&h_page=hpcom&h_client=s-h-m002-1)

#### **Especificaciones medioambientales**

- Variación de temperatura de funcionamiento recomendada: 15 ºC a 32 ºC (59 ºF a 90 ºF)
- Rango de temperatura de funcionamiento admisible: 5 ºC a 40 ºC (41 ºF a 104 ºF)
- Humedad: De 15 a 80% de humedad relativa sin condensación; 28 ºC de punto de rocío máximo
- Intervalo de temperaturas sin funcionamiento (almacenamiento): –40 ºC a 60 ºC (–40 ºF a 140 ºF)
- En presencia de campos electromagnéticos de gran magnitud, es posible que la salida de Impresora HP sufra alguna distorsión.
- HP recomienda utilizar un cable USB inferior o igual a 3 m de longitud para minimizar el ruido introducido de campos magníficos intensos

#### **Capacidad de la bandeja para papel**

Hojas de papel normal: Hasta 80

#### **Tamaño de papel**

Para ver una lista completa de los tamaños de los soportes de impresión, consulte el software de la impresora.

#### <span id="page-88-0"></span>Capítulo 7

#### **Pesos de papel**

Papel Carta: de 75 a 90 g/m² (de 20 a 24 lb) Papel Legal: de 75 a 90 g/m² (de 20 a 24 lb) Sobres: de 75 a 90 g/m² (de 20 a 24 lb) Tarjetas: hasta 200 g/m² (papel índice de 110 lb máximo) Papel fotográfico: hasta 280 g/m² (papel índice de 75 lb máximo)

#### **Resolución de la impresión**

Para obtener información sobre la resolución de la impresión consulte el software de la impresora. Para más información, consulte ["Vea la resolución de impresión" en la página 17](#page-19-0).

#### **Rendimiento del cartucho**

Visite [www.hp.com/go/learnaboutsupplies](http://www.hp.com/go/learnaboutsupplies) para obtener más información sobre el rendimiento estimado de los cartuchos.

#### **Información acústica**

Si dispone de acceso a Internet, puede obtener información acústica en el sitio Web de HP. Visite: [www.hp.com/support](http://h20180.www2.hp.com/apps/CLC?h_pagetype=S-001&h_lang=es&h_product=3742906&h_page=hpcom&h_client=s-h-m002-1).

# **Programa medioambiental de administración de productos**

Hewlett-Packard se compromete a proporcionar productos de calidad respetuosos con el medio ambiente. La impresora se ha diseñado para ser reciclada: el número de materiales empleados se ha reducido al mínimo sin perjudicar ni la funcionalidad ni la fiabilidad del producto. Los materiales se han diseñado para que se puedan separar con facilidad. Tanto los cierres como otros conectores son fáciles de encontrar, manipular y retirar utilizando herramientas de uso común. Las piezas principales se han diseñado para que se pueda acceder a ellas rápidamente, con el objeto de facilitar su desmontaje y reparación.

Si desea obtener más información, visite el sitio Web de HP Commitment to the Environment (compromiso con el medio ambiente) en:

[www.hp.com/hpinfo/globalcitizenship/environment/index.html](http://www.hp.com/hpinfo/globalcitizenship/environment/index.html)

En esta sección se tratan los siguientes temas:

- Consejos ecológicos
- [Uso del papel](#page-89-0)
- **[Plásticos](#page-89-0)**
- [Especificaciones de seguridad de los materiales](#page-89-0)
- [Programa de reciclaje](#page-89-0)
- [Programa de reciclaje de suministros de HP para inyección de tinta](#page-89-0)
- [Consumo de energía](#page-89-0)
- [Disposal of waste equipment by users in private households in the European Union](#page-90-0)
- [Sustancias químicas](#page-90-0)
- [Toxic and hazardous substance table](#page-91-0)

#### **Consejos ecológicos**

HP se compromete a ayudar a sus clientes a reducir la "huella" medioambiental. HP proporciona una serie de consejos ecológicos más abajo para ayudar a reducir el impacto medioambiental derivado de las opciones de impresión. Además de las funciones específicas de este producto, visite el sitio Web HP Eco Solutions para obtener información adicional sobre las iniciativas medioambientales de HP.

[www.hp.com/hpinfo/globalcitizenship/environment/](http://www.hp.com/hpinfo/globalcitizenship/environment//)

#### <span id="page-89-0"></span>**Características ecológicas de este producto**

- **impresión Smart Web**: La interfaz de impresión HP Smart Web incluye la ventana **Álbum de recortes** y **Editar recortes** en la que podrá almacenar, organizar o imprimir los clips descargados de la Web. Para obtener más información, consulte ["Impresión de una página](#page-17-0) [web" en la página 15.](#page-17-0)
- **Información sobre el ahorro de energía**: Para determinar el estado de calificación ENERGY STAR® de este producto, consulte "Consumo de energía" en la página 87.
- **Materiales reciclados**: Para obtener más información sobre el reciclaje de los productos HP, visite:

[www.hp.com/hpinfo/globalcitizenship/environment/recycle/.](http://www.hp.com/hpinfo/globalcitizenship/environment/recycle//)

#### **Uso del papel**

Este producto está preparado para el uso de papel reciclado según la normativa DIN 19309 y EN 12281:2002.

#### **Plásticos**

Las piezas de plástico con un peso superior a 25 gramos están marcadas según las normas internacionales que mejoran la capacidad de identificar los componentes de plástico para su reciclaje al final del ciclo de vida del producto.

#### **Especificaciones de seguridad de los materiales**

Puede obtener hojas de datos sobre seguridad de materiales (MSDS) del sitio Web de HP en: [www.hp.com/go/msds](http://www.hp.com/go/msds)

#### **Programa de reciclaje**

HP ofrece un elevado número de programas de reciclamiento y devolución de productos en varios países/regiones, y colabora con algunos de los centros de reciclamiento electrónico más importantes del mundo. HP contribuye a la conservación de los recursos mediante la reventa de algunos de sus productos más conocidos. Para obtener más información acerca del reciclamiento de los productos HP, visite

[www.hp.com/hpinfo/globalcitizenship/environment/recycle/](http://www.hp.com/hpinfo/globalcitizenship/environment/recycle/)

#### **Programa de reciclaje de suministros de HP para inyección de tinta**

HP está comprometido con la protección del medio ambiente. El programa de reciclamiento de suministros de HP para inyección de tinta está disponible en muchos países/regiones y permite reciclar los cartuchos de impresión usados y los cartuchos de tinta de forma gratuita. Para obtener más información, visite el siguiente sitio Web:

[www.hp.com/hpinfo/globalcitizenship/environment/recycle/](http://www.hp.com/hpinfo/globalcitizenship/environment/recycle/)

#### **Consumo de energía**

El consumo energético disminuye significativamente cuando está en modo de reposo, lo que supone un ahorro de recursos naturales y de dinero sin que ello incida negativamente en el rendimiento de este producto. Para determinar el estado de calificación ENERGY STAR® de este producto, consulte la hoja de datos del producto o la hoja de especificaciones. Los productos homologados se encuentran especificados en [www.hp.com/go/energystar](http://www.hp.com/go/energystar).

**English**

**Français**

**Deutsch**

**Italiano**

**Español**

**Česky**

**Dansk**

**Nederlands Eesti Suomi**

**Ελληνικά**

**Latviski**

**Lietuviškai Polski**

**Português**

**Slovenščina Svenska**

### <span id="page-90-0"></span>**Disposal of waste equipment by users in private households in the European Union**

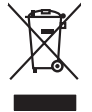

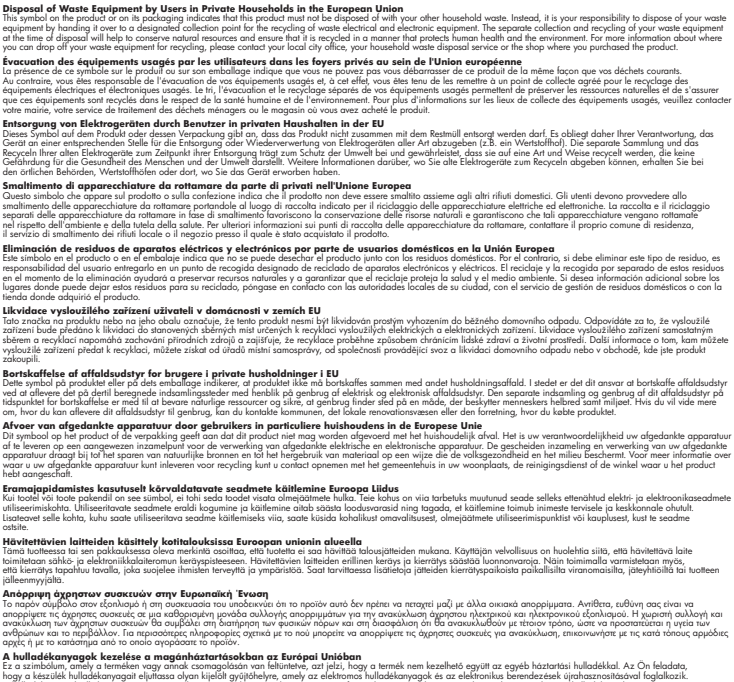

opyt, jų sto sanionija ani to anio arge**onis virspolis.**<br>Ez a saimboling and to annie argeological production on **all to an interventive and to an interventive and to a**<br>New Market and the same of the same ocomposition van **Magyar**

lietotiju atbrīvošanās no nederīgām iericēm Eiropas Savienības privētajās mājaumietāšs autorijais par atbrīvošanos no nederīgās ierīces,<br>Šis simbās uz ierīces vai tā iepakļota kas ierīces vai vai vai vai vai vai vai vai va

Europos Sqlungos vartotojų ir privačių namų ūkių atliekamos irangos lämetimas<br>3 sambola atliekamos valdos pavadėmo kai produkta regali būt atliekamos paradinama, bu privalde laneti pavadėm<br>1 dielentinio žmonaus valdos para

#### **Utylizacja zużytego sprzętu przez użytkowników domowych w Unii Europejskiej**

Symbol tei umieśczów na pródukcie ku opakowaniu oznacza, że iego produkcie wyrzucał razmi z obywaniu domowymi. Usykowiekiejny za przyjętujący opazyczycznyczy opazycznyczny opazycznyczny<br>przyczynia się do ochrony zasobów ra

Descarte de equipamentos por usuários em residências da União Européia<br>Ele simbolo no produto ao construira por explosiva de la producción de la construira de la construira de la co<br>desente destinado com porto de construir

odquivo produto.<br>Tentup používateľov v krajinéch Európskej únie pri vyhodrovaní zariadenia v domácom používaní do odpadu<br>Tentu používateľov v krajinéch kurálované, že nesmie by vhodený simy noumánym odpozom. Namesto kho má **Sloven** 

#### **anje z odpadno opremo v gospodinjstvih znotraj Evropske unije**<br>sk na izdelku ali embalaži izdelka pomeni, da izdelka ne smete odlagati skupaj z dn

Ta znak na izdeliu ali embalati izdeka poimet, da izdeka me me kala izdeka mendezi podem za kontrola politi iz<br>medu za reckliranje odpatne elektriche in elektronske preme. Z ločenim zbiranjem odpatne operane odpatne podpa<br>

Kassering av förbrukningsmaterial, för hem och privatavändare i EU<br>Korlankerg preikon kanonkavoklar. Cenomat kanonkara med valgt huhållovial. I sället har du ansvar för att produkten lämna till en behörja återvinningsstafo **Български**

**Ихиърляне на оборудаене за отворыл от потребители в часни домакинства Европейския смоз**<br>оборудането за отворила или опасовота ум роката, че продуга респутата подродно с домакносте отворил с представл<br>из оборудането за от

# **Română**

Informare echipementeler urate de cărte utilizarchi casnici din Uniunea Europeană<br>responsibilizea si vă debarasti de chipementul vazi pedicinale al un latinum constanti pedicinale de peuti cas<br>Colectare și recidene sparată

#### **Sustancias químicas**

HP se compromete a proporcionar información a sus clientes acerca de las sustancias químicas que se encuentran en nuestros productos de forma adecuada para cumplir con requisitos legales <span id="page-91-0"></span>tales como REACH *(Regulación CE Nº 1907/2006 del Parlamento Europeo y del Consejo Europeo)*. Encontrará un informe químico sobre este producto en: [www.hp.com/go/reach.](http://www.hp.com/go/reach)

#### **Toxic and hazardous substance table**

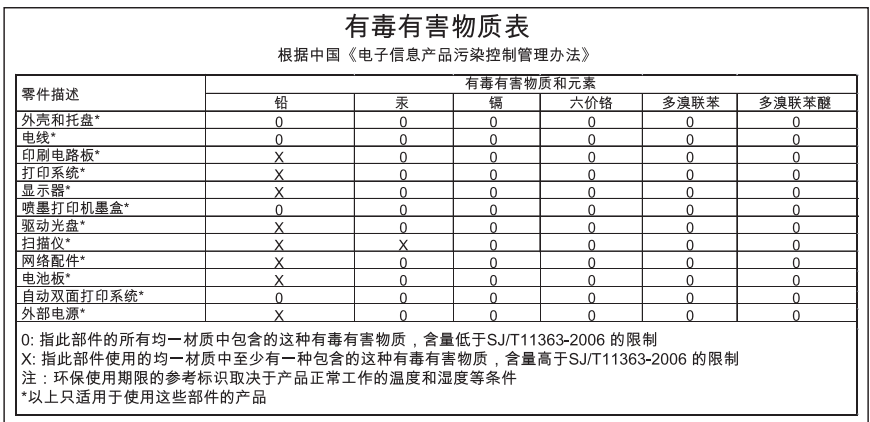

# **Avisos normativos**

Impresora HP cumple los requisitos de producto de las oficinas normativas de su país/región. En esta sección se tratan los siguientes temas:

- Número de identificación de modelo normativo
- [FCC statement](#page-92-0)
- [Notice to users in Korea](#page-92-0)
- [VCCI \(Class B\) compliance statement for users in Japan](#page-92-0)
- [Notice to users in Japan about the power cord](#page-93-0)
- [HP Deskjet D2600 Printer series declaration of conformity](#page-94-0)

#### **Número de identificación de modelo normativo**

A fin de identificar el modelo según las normativas, el producto dispone de un número de modelo para normativas. El número de modelo para normativas de este producto es SNPRB-0921-01. El número para normativas no debe confundirse con el nombre comercial (HP Deskjet D2600 Printer series, etc.) o con los números de los productos (CH358, etc.).

#### <span id="page-92-0"></span>**FCC statement**

#### **FCC statement**

The United States Federal Communications Commission (in 47 CFR 15.105) has specified that the following notice be brought to the attention of users of this product.

This equipment has been tested and found to comply with the limits for a Class B digital device, pursuant to Part 15 of the FCC Rules. These limits are designed to provide reasonable protection against harmful interference in a residential installation. This equipment generates, uses and can radiate radio frequency energy and, if not installed and used in accordance with the instructions, may cause harmful interference to radio communications. However, there is no guarantee that interference will not occur in a particular installation. If this equipment does cause harmful interference to radio or television reception, which can be determined by turning the equipment off and on, the user is encouraged to try to correct the interference by one or more of the following measures:

- Reorient the receiving antenna.
- Increase the separation between the equipment and the receiver.
- Connect the equipment into an outlet on a circuit different from that to which the receiver is connected.
- Consult the dealer or an experienced radio/TV technician for help.

For further information, contact: Manager of Corporate Product Regulations Hewlett-Packard Company 3000 Hanover Street Palo Alto, Ca 94304 (650) 857-1501

Modifications (part 15.21)

The FCC requires the user to be notified that any changes or modifications made to this device that are not expressly approved by HP may void the user's authority to operate the equipment.

This device complies with Part 15 of the FCC Rules. Operation is subject to the following two conditions: (1) this device may not cause harmful interference, and (2) this device must accept any interference received, including interference that may cause undesired operation.

#### **Notice to users in Korea**

B 급 기기(가정용 방송통신기기) 이 기기는 가정용(B급)으로 전자파적합등록을 한 기기로서 주 로 가정에서 사용하는 것을 목적으로 하며, 모든 지역에서 사 용할 수 있습니다.

#### **VCCI (Class B) compliance statement for users in Japan**

この装置は、情報処理装置等電波障害自主規制協議会(VCCI)の基準に基づくクラス B情報技術装置です。この装置は、家庭環境で使用することを目的としていますが、こ の装置がラジオやテレビジョン受信機に近接して使用されると受信障害を引き起こす ことがあります。

取り扱い説明書に従って正しい取り扱いをして下さい。

<span id="page-93-0"></span>製品には、同梱された電源コードをお使い下さい。 同梱された電源コードは、他の製品では使用出来ません。

# <span id="page-94-0"></span>**HP Deskjet D2600 Printer series declaration of conformity**

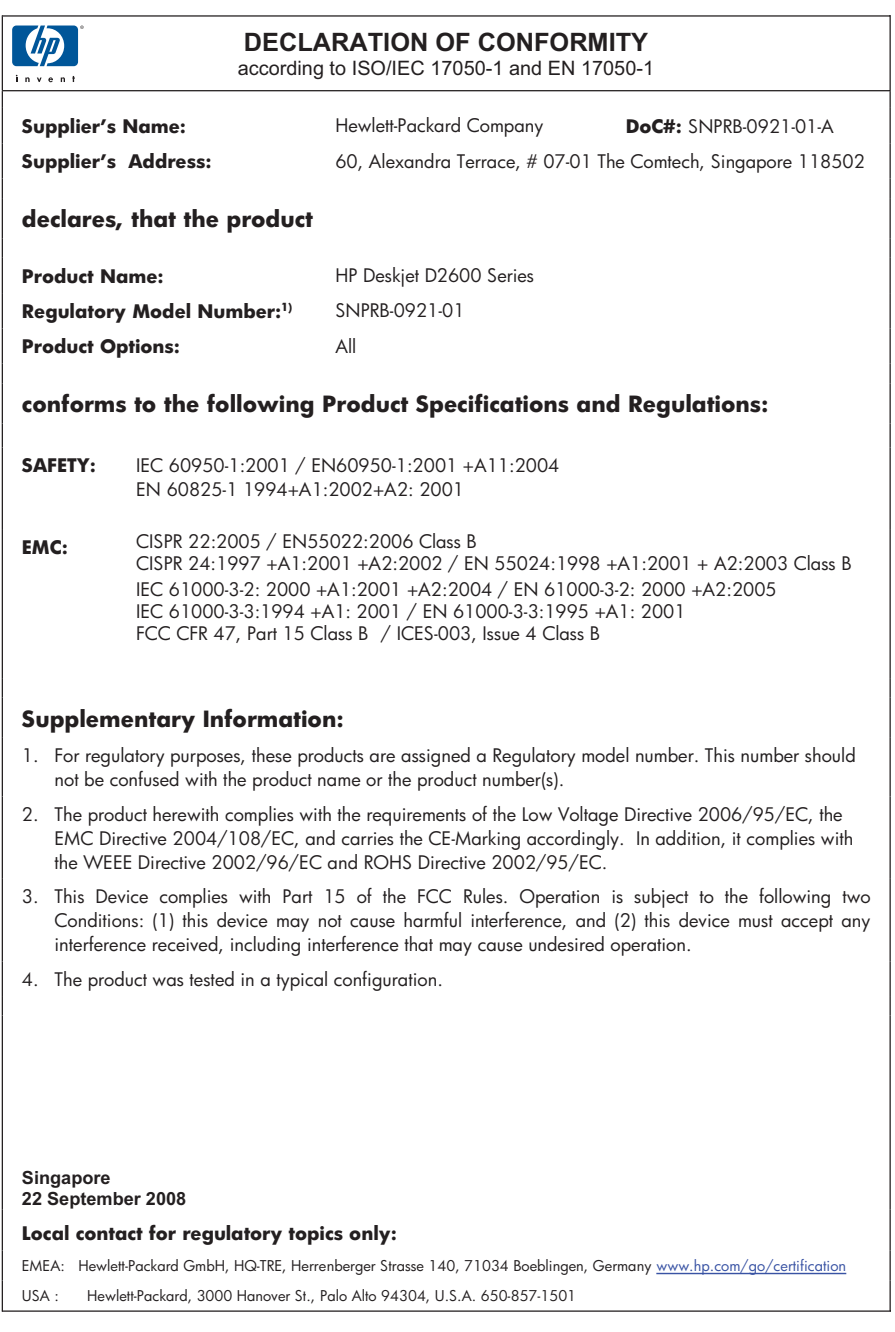

# **Índice**

# **A**

archivo formatos compatibles [68](#page-70-0) formatos incompatibles [68](#page-70-0) nombre no válido [68](#page-70-0) asistencia al cliente warranty [36](#page-38-0) avisos normativos número de identificación de modelo normativo [89](#page-91-0)

# **C**

calidad de impresión tinta esparcida [42](#page-44-0) calidad de impresión de fax deficiente [45](#page-47-0) cartuchos de impresión poca tinta [71](#page-73-0) tinta escasa [62](#page-64-0) tinta HP agotada [70](#page-72-0) color desvaído [52](#page-54-0) conexión, problemas El HP All-in-One no se enciende [36](#page-38-0) configuración de impresión calidad de impresión [42](#page-44-0)

# **D**

desinstalar software [40](#page-42-0)

# **E**

entorno Programa medioambiental de administración de productos [86](#page-88-0)

# **F**

fax impresión de calidad deficiente [45](#page-47-0)

# **I**

impresión

calidad, solucionar problemas [49,](#page-51-0) [54](#page-56-0) en blanco [62](#page-64-0) los sobres se imprimen de forma incorrecta [59](#page-61-0) márgenes incorrectos [60](#page-62-0) orden inverso de páginas [60](#page-62-0) rayas verticales [55](#page-57-0) Solución de problemas [58](#page-60-0) tenues [52](#page-54-0) impresión, cartuchos dañados [72](#page-74-0) faltan [72](#page-74-0) incorrecto [72](#page-74-0) mensaje de error [72](#page-74-0) tinta que no es de HP [70](#page-72-0) usados anteriormente [70](#page-72-0) imprimir calidad, solucionar problemas [42](#page-44-0) calidad, solución de problemas [45](#page-47-0) caracteres sin sentido [60](#page-62-0) impresión distorsionada [47](#page-49-0) información técnica especificaciones medioambientales [85](#page-87-0) requisitos del sistema [85](#page-87-0) instalación del software desinstalar [40](#page-42-0) reinstalar [40](#page-42-0)

# **L**

la versión del firmware no coincide [67](#page-69-0)

# **M**

mala calidad de impresión [42](#page-44-0) márgenes incorrectos [60](#page-62-0) medio ambiente especificaciones medioambientales [85](#page-87-0) mensajes de error

leer o escribir un archivo [68](#page-70-0)

# **N**

nombre de archivo no válido [68](#page-70-0) no se apagó correctamente [69](#page-71-0)

### **P**

papel tipos recomendados [21](#page-23-0) periodo de asistencia telefónica periodo de asistencia [33](#page-35-0) problemas impresión [58](#page-60-0) mensajes de error [64](#page-66-0) problemas de fax calidad de impresión deficiente [45](#page-47-0) proceso de asistencia [33](#page-35-0)

# **R**

reciclado cartuchos de tinta [87](#page-89-0) reinstalar software [40](#page-42-0) requisitos del sistema [85](#page-87-0)

# **S**

sobres [59](#page-61-0) solucionar problemas problemas de fax [45](#page-47-0) solución de problemas configurar [36](#page-38-0) mensajes de error [64](#page-66-0) Solución de problemas impresión [58](#page-60-0) soucionar problemas calidad de impresión [42](#page-44-0)

# **T**

teléfono del soporte [33](#page-35-0) texto desigual [57](#page-59-0) fuentes suaves [57](#page-59-0)

incompleto [45](#page-47-0) Texto caracteres sin sentido [60](#page-62-0) tinta derrame en la parte posterior del papel [56](#page-58-0) poca [62,](#page-64-0) [71](#page-73-0) tiempo de secado [69](#page-71-0) tinta esparcida [42](#page-44-0) transcurrido el periodo de asistencia [35](#page-37-0)

**W**

warranty [36](#page-38-0)